# Dell PowerEdge C6220 II

# Using the Baseboard Management Controller

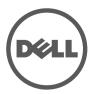

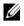

**NOTE:** A NOTE indicates important information that helps you make better use of vour computer.

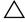

CAUTION: A CAUTION indicates potential damage to hardware or loss of data if instructions are not followed.

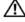

WARNING: A WARNING indicates a potential for property damage, personal iniury, or death.

Information in this publication is subject to change without notice. © 2013 Dell Inc. All rights reserved.

Reproduction of these materials in any manner whatsoever without the written permission of Dell Inc. is strictly forbidden.

Trademarks used in this text: Dell<sup>TM</sup>, the DELL logo, and PowerEdge<sup>TM</sup> are trademarks of Dell Inc. Microsoft<sup>®</sup>, Windows<sup>®</sup>, Windows Server<sup>®</sup>, MS-DOS<sup>®</sup>, Windows Vista<sup>®</sup>, and Internet Explorer<sup>®</sup> are either trademarks or registered trademarks of Microsoft Corporation in the United States and/or other countries. Red Hat<sup>®</sup> and Red Hat<sup>®</sup> Enterprise Linux<sup>®</sup> are registered trademarks of Red Hat, Inc. in the United States and/or other countries. Oracle and Java are registered trademarks of Oracle and/or its affiliates. Intel is a registered trademark of Intel Corporation in the U.S. and other countries.

Other trademarks and trade names may be used in this publication to refer to either the entities claiming the marks and names or their products. Dell Inc. disclaims any proprietary interest in trademarks and trade names other than its own.

2013 - 07 Rev. A00

# Contents

| Intelligent Platform Management<br>Interface | 5      |
|----------------------------------------------|--------|
|                                              | ,<br>5 |
| -                                            | 5      |
| BMC Key Features and Functions               | 5      |
| Using the Web User Interface                 | 6      |
| Logging in to the Web User Interface         | 7      |
| Remote Management Controller                 | 9      |
| Properties                                   | D      |
| Chassis                                      | 1      |
| Configuration                                | 2      |
| Sessions                                     | D      |
| Update                                       | 1      |
| Utilities                                    | 3      |
| Server Information                           | 4      |
| Sensor Monitor                               | 4      |
| Power                                        | 2      |
| System Event Log                             | 3      |
| Event Management                             | 4      |
| Trap Settings                                | 6      |
| Email Settings                               | 7      |

| Serial Over LAN                            | 40 |
|--------------------------------------------|----|
| vKVM & vMedia                              | 41 |
| Using the Video Viewer                     | 45 |
| Video Viewer Menu                          | 46 |
| IPMI 1.5/2.0 Command Support List          | 49 |
| Threshold Settings and Converting Formulas | 60 |

# Intelligent Platform Management Interface

The Intelligent Platform Management Interface (IPMI) defines a set of standardized, message-based interfaces that monitor system hardware health (fan speed, temperature, voltage, power supply, and so on.), control system components, and store data about important system events in a system event log (SEL) for later examination. IPMI provides the foundation for remote platform management.

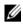

**NOTE:** To learn more about IPMI, see intel.com/design/servers/ipmi/.

# **Baseboard Management Controller**

The key component in the IPMI system is the baseboard management controller (BMC), a microcontroller located on the server's system board. BMC is the "intelligence" within the IPMI architecture, responsible for monitoring and controlling the server's manageable devices.

BMC is connected to the various sensors through the Intelligent Platform Management Bus (IPMB), a subset of the I2C bus. System software communicates with BMC using a keyboard controller style (KCS) interface.

# Supported Platform

PowerEdge C6220 II

# **BMC Key Features and Functions**

The features supported by BMC are as follows:

- Support for IPMI v1.5 and v2.0
- Out-of-band monitoring and control for server management over LAN
- Dedicated NIC for remote management via network •
- FRU information report, which includes system board part number, product name, and manufacturer.
- Health status/hardware monitoring report
- View and clear events log
- Event notification by lighting chassis LED indicator and Platform Event • Trap (PET)

- Platform Event Filtering (PEF) to take selected action for selected events
- Chassis management, which includes power control, status report, front panel buttons, and LEDs control
- Watchdog and auto server re-start and recovery
- Multi-session user and alert destination for LAN channel

# Using the Web User Interface

The BMC firmware features an embedded web server, enabling users to connect to the BMC using an Internet browser (Windows Internet Explorer) without needing to install KVM and virtual storage software on a remote console.

Web-based GUI is supported on the following browsers:

- Microsoft Windows:
  - Internet Explorer 6, 7, 8, 9
  - Mozilla Firefox 7, 8, 9
  - Google Chrome 3.0 (optional)
- Linux:
  - Mozilla Firefox 7, 8, 9
- Mac OS:
  - Safari V5.X

# Logging in to the Web User Interface

Users must enter the PowerEdge C6220 II embedded server IP address or URL (default DHCP\static IP address) into the address bar of the web browser.

When connecting to the PowerEdge C6220 II using a web browser, Secure Sockets Layer (SSL) is automatically activated and the display user login form is displayed prompting for the username and password. This authentication with SSL protection prevents unauthorized intruders from gaining access to the PowerEdge C6220 II web server. If authentication is passed, you can manage the server by privilege.

A security certificate warning displays, choose Continue to this website (not recommended) to continue.

| 8 | There is a problem with this website's security certificate.                                                                                                    | 1 |
|---|----------------------------------------------------------------------------------------------------|---|
|   | The security certificate presented by this website was not insued by a trusted pertificate authority.<br>The security certificate presented by this website was issued for a different vebsite's address. |   |
|   | Security certificate problems may indicate an attempt to fool you or intercept any data you aind to the server.                                                                                           |   |
|   | We recommend that you close this webpage and do not continue to this website.                                                                                                    |   |
|   | Cick Pere to dose this wetpage.                                                                                                    |   |
|   | Continue to this website (not recommended).                                                                                                    |   |
|   | More information                                                                                                    |   |
|   |                                                                                                    |   |
|   |                                                                                                    |   |
|   |                                                                                                    |   |
|   |                                                                                                    |   |
|   |                                                                                                    |   |

The user authentication web page is displayed. Enter the default user name and password, and click **OK**.

| Remote Management Controller |                                                                                                    | Support Help A |
|------------------------------|----------------------------------------------------------------------------------------------------|----------------|
| DELL                         |                                                                                                    |                |
| A CARGON AND                 |                                                                                                    |                |
|                              |                                                                                                    |                |
|                              |                                                                                                    |                |
|                              |                                                                                                    |                |
|                              |                                                                                                    |                |
|                              |                                                                                                    |                |
|                              | Logon to:                                                                                                    |                |
|                              | Username:                                                                                                    |                |
|                              | CARGE THE CONTRACT OF THE CONTRACT OF THE CONTRACT. |                |
|                              | Password:                                                                                                    |                |
|                              | OK Cancel                                                                                                    |                |
|                              |                                                                                                    |                |
|                              |                                                                                                    |                |
|                              |                                                                                                    |                |
|                              |                                                                                                    |                |
|                              |                                                                                                    |                |

| Field     | Default |  |
|-----------|---------|--|
| User Name | root    |  |
| Password  | root    |  |

Table 1-1. Default User Name and Password

**NOTE:** The default username and password are in lowercase characters. It is advised to change the root password once you have logged in.

Click the Help button on the top right corner for assistance. Click Logout to exit.

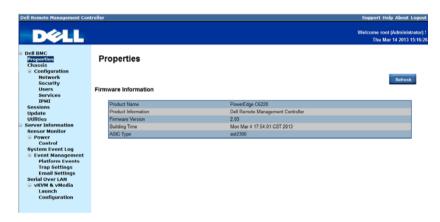

The Remote Management Controller's web UI is divided into two areas. On the left is the multi-level navigation menu bar, which is divided into four categories and each category is subdivided into several submenus. On the right is the information pane, which displays list of information, commands or configuration options that are associated with the category selected from the navigation menu bar.

T

# **Remote Management Controller**

The Remote Management Controller menu provides general information about the server including the BMC firmware and network information. Administrators and operators can use this menu to check the sled server health and access all network configuration options. It also provides options for managing security, user access, session status, updating the BMC firmware, and performing remote system shutdown or reboot.

The remote management controller menu provides access to the following configuration options:

- Properties
- Chassis
- Configuration
- Sessions
- Update
- Utilities

# **Properties**

The **Properties** option enables you to view the remote sled server BMC firmware information.

| Dell Remote Management Cont                                                         | troller              |                                   | Support Help About Logout                                  |
|-------------------------------------------------------------------------------------|----------------------|-----------------------------------|------------------------------------------------------------|
| D¢LL                                                                                |                      |                                   | Welcome root (Administrator) !<br>Thu Mar 14 2013 15:16:26 |
| Dell BMC<br>Properties<br>Chassis                                                   | Properties           |                                   |                                                            |
| <ul> <li>Configuration</li> <li>Network</li> <li>Security</li> <li>Users</li> </ul> | Firmware Information |                                   | Refresh                                                    |
| Services                                                                            |                      |                                   |                                                            |
| Sessions                                                                            | Product Name         | PowerEdge C6220                   |                                                            |
| Update                                                                              | Product Information  | Dell Remote Management Controller |                                                            |
| Utilities                                                                           | Firmware Version     | 2.03                              |                                                            |
| Server Information                                                                  | Building Time        | Mon Mar 4 17:54-01 CST 2013       |                                                            |
| Sensor Monitor                                                                      | ASIC Type            | ast2300                           |                                                            |
| Power                                                                               | mine (Jps            | STATYY                            |                                                            |
| Control                                                                             |                      |                                   |                                                            |
| System Event Log<br>Event Management                                                |                      |                                   |                                                            |
| Platform Events                                                                     |                      |                                   |                                                            |
| Trap Settings                                                                       |                      |                                   |                                                            |
| Email Settings                                                                      |                      |                                   |                                                            |
| Serial Over LAN                                                                     |                      |                                   |                                                            |
| vKVM & vMedia                                                                       |                      |                                   |                                                            |
| Launch<br>Configuration                                                             |                      |                                   |                                                            |
|                                                                                     |                      |                                   |                                                            |

Table 1-2. Firmware Summary

| Item                | Description                                                 |
|---------------------|-------------------------------------------------------------|
| Product Name        | Sled server system board model name                         |
| Product Information | Remote Management Controller firmware                       |
| Firmware Version    | Remote Management Controller firmware version               |
| Building Time       | Date the firmware was last flashed in the following format: |
|                     | MM DD YYYY HH: MM: SS                                       |
| ASIC Type           | Application-specific integrated circuit (ASIC) type         |
| Refresh Button      | Use this button to refresh the firmware information         |

# Chassis

The **Chassis** option enables you to view a summary chassis information including LEDs and power supply status.

| Dell Remote Management Con                                                                | troller Support Help About Logor                       |
|-------------------------------------------------------------------------------------------|--------------------------------------------------------|
| D¢LL                                                                                      | Welcome root (Administrator)<br>Thu Mar 14 2013 15:36: |
| Dell BMC     Properties     Inssis     Configuration     Network     Security             | Chassis                                                |
| Users<br>Services<br>IPMI<br>Sessions<br>Update                                           | Chassis Name<br>C5000                                  |
| Utilities<br>Server Information<br>Sensor Monitor<br>Power<br>Control<br>System Event Log | LEDs<br>Chassis Identification LED Status              |
| Event Management<br>Platform Events<br>Trap Settings<br>Email Settings<br>Serial Over LAN | Of<br>Chassis Fault LED Status<br>Of                   |
| S vKVM & vMedia<br>Launch<br>Configuration                                                |                                                        |
|                                                                                           |                                                        |

Table 1-3. Chassis Summary

| ltem           | Description                                        |
|----------------|----------------------------------------------------|
| Chassis Name   | Server chassis product model name                  |
| LEDs           | Server chassis identification and fault LED status |
| Refresh Button | Use this button to refresh the chassis information |

## Configuration

The **Configuration** option enables you to view and set values for various system functions.

Click on the **Configuration** option to expand the submenu items.

- Network
- Security
- Users
- Services
- IPMI

#### Network

Select the **Network** submenu to view and configure the network setting parameters.

| block     block     b |                                                                                                    |                                                         |                                                       |                          |                                                                              |           |               |         |
|----------------------------------------------------------------------------------------------------|----------------------------------------------------------------------------------------------------|---------------------------------------------------------|-------------------------------------------------------|--------------------------|------------------------------------------------------------------------------|-----------|---------------|---------|
| Importance     Network       Consists     Configuration       Chassis     Configuration       Intervent     Apply Changes       Security     Users       Security     Security       Users     Security       Security     Is change the Network settings may change IP address settings.       Excluding to settings may change IP address settings.     Each change to settings may change IP address settings.       Security     Is change the Network settings may change IP address settings.       Security     Is change the Network settings may change IP address settings.       Security     Is change the Network settings may change IP address settings.       Security     Is change the Network settings may change IP address settings.       Security     Is change the Network settings may change IP address settings.       Security     Is change the Network settings may change IP address settings.       Security     Is change the Network settings may change IP address settings.       Security     Is change the Network mediately.       Security     Is change the Network settings       Security     Is change the Network settings       Security     Is change the Network settings       Security     Is change the Network settings       Security     Is change the Network settings       Security     Is change the Network settings <th>DØLL</th> <th></th> <th></th> <th></th> <th></th> <th></th> <th></th> <th></th>                                                                                                    | DØLL                                                                                                    |                                                         |                                                       |                          |                                                                              |           |               |         |
| Sensor Monitor     Mode     2 •       • Power     • Power     • Host Name       • Dower Long     Not Si Domain Name     •       • Event Management     Global DNS     • Enabled     Disabled       • Event Management     Global DNS     • Enabled     Disabled       • Strain Over LAN     Global DNS     • Enabled     Disabled • Big Interface       • KYUR & Vetkeis     Name     IF enabled     IPv4 Address     IPv6 Enabled     IPv6 Address                                                                                                    | Properties<br>Chassis<br>© Configuration<br>Kntwork<br>Security<br>Users<br>Services<br>IPMI<br>Sessions<br>Update                                                            | General Set                                             | tings<br>the Network settings<br>ge to settings may c | ause a loss in connectiv |                                                                              | sions.    | Apply Changes | Refresh |
| Fower     Fower     Control     Control     Contro     Control     Control     Control     Contro | onuor Information                                                                                                    |                                                         |                                                       |                          |                                                                              |           |               |         |
| Control         ONIS Domain Name           E vent Log         DNS Domain Name           E vent Log         DNS Domain Name           Faitorm Events         Global DNS         * Enabled           Trap Settings         Global Dynamic DNS         * Enabled           Email Settins         Enabled         Disabled           Serial Over LAN         Network Interface Configuration           VKVM & VMedia         Network Interface Configuration           Configuration         Name iF Enabled         IPv4 Address         IPv6 Enabled         IPv6 Address                                                                                                    |                                                                                                    | <b>Mada</b>                                             |                                                       |                          |                                                                              |           |               |         |
| Event Management<br>Platform Events         Global DNS         Enabled         Disabled           Trap Settings<br>Ermail Settings<br>serial Over LAN         Global Dynamic DNS         Enabled         Disabled         By Interface           Vever LAN         Hework Interface Configuration         Network Interface Configuration         Name         IP Enabled         IPv4 Address         IPv6 Enabled         IPv6 Address                                                                                                    | Sensor Monitor                                                                                                    |                                                         |                                                       |                          |                                                                              |           |               |         |
| Platform Events         Global DNS         © Enabled         Disabled         Disabled           Trap Settings         Global Dynamic DNS         © Enabled         Disabled         By Interface           Email Settings         Wetwork Interface Configuration         Network Interface Configuration         Network Interface Configuration           Launch         Name         IP Enabled         IPv4 Address         IPv6 Enabled         IPv6 Address                                                                                                    | ensor Monitor<br>Power<br>Control                                                                                                    | Host Nar                                                |                                                       |                          |                                                                              | -0-3      |               |         |
| Email Settings<br>erial Over LAN<br>S VKVM & vMedia<br>Launch<br>Configuration IPv6 Enabled IPv4 Address IPv6 Enabled IPv6 Address                                                                                                    | ensor Monitor<br>Power<br>Control<br>System Event Log                                                                                                    | Host Nar                                                |                                                       |                          |                                                                              | -0-3      |               |         |
| erkid Over LAN                                                                                                    | ensor Monitor<br>Power<br>Control<br>System Event Log<br>Event Management                                                                                                    | Host Nar<br>DNS Dor                                     | main Name                                             |                          | bmc-00-c0-a8-12-34-58-0                                                      | -0-3      |               |         |
| Connyarduon                                                                                                    | Sensor Monitor<br>Power<br>Control<br>System Event Log<br>Event Management<br>Platform Events<br>Trap Settings                                                                | Host Nar<br>DNS Dor<br>Global D                         | main Name<br>NS                                       |                          | • Enabled ODisabled                                                          |           |               |         |
|                                                                                                    | iensor Monitor<br>Fower<br>Control<br>ystem Event Log<br>Event Management<br>Platform Events<br>Trap Settings<br>Email Settings<br>ierial Over LAN<br>VKVM & vMedia<br>Launch | Host Nar<br>DNS Do<br>Global D<br>Global D<br>Network I | main Name<br>NS<br>ynamic DNS<br>nterface Config      | uration                  | enc-00-c0-a8-12-34-58-0<br>● Enabled ○ Disabled<br>● Enabled ● Disabled ● By | Interface |               |         |

**NOTE:** To change any network setting parameters, you must have permission to configure the BMC.

I

#### Table 1-4. Network

| ltem                      | Description                                                                 |
|---------------------------|-----------------------------------------------------------------------------|
| General Settings          |                                                                             |
| Mode                      | Select a network connectivity mode.                                         |
| Host Name                 | Type the name of the BMC host server in this field.                         |
| DNS Domain Name           | Type the domain name of the DNS server in this field.                       |
| Network Interface Configu | uration                                                                     |
| Name Column               | Indicates the network interface name.                                       |
| iF Enabled Column         | Indicates the operational status of the NIC.                                |
| IPv4 Enabled Column       | Indicates the operational status of the Internet Protocol version 4 (IPv4). |
| IPv4 Address Column       | Indicates the IPv4 IP address.                                              |
| IPv6 Enabled Column       | Indicates the operational status of the IPv6 protocol.                      |
| IPv6 Address Column       | Indicates the IPv6 IP address.                                              |
| Apply Changes Button      | Use this button to apply the changes.                                       |
| Refresh Button            | Use this button to refresh the network information.                         |

#### Security

Select the **Security** submenu to view server certificate information. Secure server certificates ensure the identity of a remote system and ensure that information exchanged with the remote system cannot be viewed or changed by others. Users with administrator or operator privileges can create a Certificate Signing Request (CSR) and upload the file to a certifying authority.

| DØLL                |                                                  |        | Welcome root (Administrat<br>Thu Mar 14 2013 15:- |
|---------------------|--------------------------------------------------|--------|---------------------------------------------------|
| Properties          | Security                                         |        |                                                   |
| Chassis             | coounty                                          |        |                                                   |
| Configuration       |                                                  |        |                                                   |
| Network             |                                                  | Gamer  | ate Certificate Upload Certificate                |
| Security            |                                                  | Genera | opioad Certificate                                |
| Users               |                                                  |        |                                                   |
| Services            | Current Certificate:                             |        |                                                   |
| IPMI                |                                                  |        |                                                   |
| Sessions            |                                                  |        |                                                   |
| Update<br>Utilities |                                                  |        |                                                   |
| Contrastices        | Serial Number : 886ED526F4                       | 09EA3A |                                                   |
| Sensor Monitor      | a second a second second                         |        |                                                   |
| Power               | Subject Information:<br>Country Code (CC) : US   |        |                                                   |
| Control             | State (S) : FL                                   |        |                                                   |
| System Event Log    | Locality (L) : Sunrise                           |        |                                                   |
| Event Management    | Organization (0) : Avocent                       |        |                                                   |
| Platform Events     | Organizational Unit (OU) : AESS                  |        |                                                   |
| Trap Settings       | Common Name (CN) : avocent.co                    |        |                                                   |
| Email Settings      |                                                  |        |                                                   |
| Serial Over LAN     | Issuer Information:<br>Country Code (CC) : US    |        |                                                   |
| vKVM & vMedia       | Country Code (CC) : US<br>State (S) : FL         |        |                                                   |
| Launch              | Locality (L) : Sunrise                           |        |                                                   |
| Configuration       | Organization (0) : Avocent                       |        |                                                   |
|                     | Organizational Unit (OU) ; AESS                  |        |                                                   |
|                     | Common Name (CN) : avocent.co                    | 14.    |                                                   |
|                     |                                                  |        |                                                   |
|                     | Valid From : 20 Jan 201<br>Valid To : 18 Jan 202 |        |                                                   |

#### Table 1-5. Security

| Options                  | Description                                                                    |
|--------------------------|--------------------------------------------------------------------------------|
| Serial Number            | Server certificate serial number                                               |
| Subject Information:     |                                                                                |
| Country Code (CC)        | Name of the country where the entity applying for the certification is located |
| State (S)                | State or province where the entity applying for the certification is located   |
| Locality (L)             | City or location of the entity being certified                                 |
| Organization (O)         | Legal name of the company or institution                                       |
| Organizational Unit (OU) | Name associated with the organizational unit                                   |
| Common Name (CN)         | DNS host name                                                                  |

| Options                        | Description                                                      |
|--------------------------------|------------------------------------------------------------------|
| Issuer Information:            |                                                                  |
| Country Code (CC)              | Country that issued the certificate                              |
| State (S)                      | State that issued the certificate                                |
| Locality (L)                   | City or location that issued the certificate                     |
| Organization (O)               | Name of the institution that issued the certificate              |
| Organizational Unit (OU)       | Unit that issued the certificate                                 |
| Common Name (CN)               | Certification authority                                          |
| Valid From                     | Server certificate effective date                                |
| Valid Until                    | Server certificate expiration date                               |
| Generate Certificate<br>Button | Use this button to create a Certificate Signing Request (CSR)    |
| Upload Certificate Button      | Use this button to upload the CSR file to a certifying authority |

Table 1-5. Security

I

#### Users

Select the Users submenu to view the list of users authorized to access the system. Administrators can grant any user permission privileges by clicking a user ID number.

| DØLL                                                                                                    |                                                                      |                                                                                                    |           |                                                                                                    |                                                                                                | Welcome root (Admini<br>Thu Mar 14 2013                                                                 |    |
|----------------------------------------------------------------------------------------------------|----------------------------------------------------------------------|----------------------------------------------------------------------------------------------------|-----------|----------------------------------------------------------------------------------------------------|------------------------------------------------------------------------------------------------|----------------------------------------------------------------------------------------------------|----|
| Dell BMC<br>Properties<br>Chassis<br>i Configuration<br>Network<br>Security<br>Users<br>Services<br>IPMI<br>Sessions<br>Update                                                                             | configuration.                                                       | ticular user, clic                                                                                               |           | sword policy check is o                                                                                                    | inabled, password strength checking                                                            | Apply Changes Refre                                                                                     | sh |
|                                                                                                    | E Passwo                                                             | rd Policy Check                                                                                                  | k Enable  |                                                                                                    |                                                                                                |                                                                                                    |    |
| Utilities<br>Server Information                                                                                                    |                                                                      |                                                                                                    |           | Liser Role                                                                                                    | IPMI I AN Privilage                                                                            | Serial Over I AN                                                                                        |    |
|                                                                                                    | User ID                                                              | State<br>Disabled                                                                                                | User Name | User Role                                                                                                    | IPMI LAN Privilege<br>Administrator                                                            | Serial Over LAN<br>Disabled                                                                             |    |
| Server Information<br>Sensor Monitor<br>Power<br>Control                                                                                                    |                                                                      | State                                                                                                    |           |                                                                                                    |                                                                                                |                                                                                                    |    |
| Server Information<br>Sensor Monitor<br>Power<br>Control<br>System Event Log                                                                                                    |                                                                      | State<br>Disabled                                                                                                | User Name | User                                                                                                    | Administrator                                                                                  | Disabled                                                                                                |    |
| Server Information<br>Sensor Monitor<br>© Power<br>Control<br>System Event Log<br>© Event Management                                                                                                    |                                                                      | State<br>Disabled<br>Enabled                                                                                     | User Name | User<br>Administrator                                                                                                    | Administrator<br>Administrator                                                                 | Disabled<br>Enabled                                                                                     |    |
| Server Information<br>Sensor Monitor<br>Power<br>Control<br>System Event Log<br>Event Management<br>Platform Events                                                                                        |                                                                      | State<br>Disabled<br>Enabled<br>Disabled<br>Disabled                                                             | User Name | User<br>Administrator<br>Administrator<br>Administrator                                                                                                    | Administrator<br>Administrator<br>None<br>None                                                 | Disabled<br>Enabled<br>Disabled<br>Disabled                                                             |    |
| Server Information<br>Sensor Monitor<br>Power<br>Control<br>System Event Log<br>Event Management<br>Platform Events<br>Trap Settings<br>Email Settings                                                     |                                                                      | State<br>Disabled<br>Enabled<br>Disabled<br>Disabled<br>Disabled                                                 | User Name | User<br>Administrator<br>Administrator<br>Administrator<br>Administrator                                                                                      | Administrator<br>Administrator<br>None<br>None<br>None                                         | Disabled<br>Enabled<br>Disabled<br>Disabled<br>Disabled                                                 |    |
| Server Information<br>Sensor Monitor<br>© Power<br>Control<br>System Event Log<br>© Event Management<br>Platform Events<br>Trap Settlings<br>Email Settlings<br>Serial Over LAN                            |                                                                      | State<br>Disabled<br>Enabled<br>Disabled<br>Disabled<br>Disabled<br>Disabled                                     | User Name | User<br>Administrator<br>Administrator<br>Administrator<br>Administrator<br>Administrator                                                                     | Administrator<br>Administrator<br>None<br>None<br>None<br>None                                 | Disabled<br>Enabled<br>Disabled<br>Disabled<br>Disabled<br>Disabled                                     |    |
| Server Information<br>Sensor Monitor<br>© Power<br>Control<br>System Event Log<br>© Event Management<br>Platform Events<br>Trap Settings<br>Email Settings<br>Serial Over LAN<br>© vKVM & vMedia           |                                                                      | State<br>Disabled<br>Enabled<br>Disabled<br>Disabled<br>Disabled<br>Disabled                                     | User Name | User<br>Administrator<br>Administrator<br>Administrator<br>Administrator<br>Administrator                                                                     | Administrator<br>Administrator<br>None<br>None<br>None<br>None<br>None                         | Disabled<br>Enabled<br>Disabled<br>Disabled<br>Disabled<br>Disabled<br>Disabled                         |    |
| Server Information<br>Sensor Monitor<br>= Power<br>Control<br>System Event Log<br>= Event Management<br>Platform Events<br>Trap Settings<br>Email Settings<br>Serial Over LAN<br>= vKVM & vMedia<br>Launch |                                                                      | State<br>Disabled<br>Enabled<br>Disabled<br>Disabled<br>Disabled<br>Disabled<br>Disabled                         | User Name | User<br>Administrator<br>Administrator<br>Administrator<br>Administrator<br>Administrator<br>Administrator                                                    | Administrator<br>Administrator<br>None<br>None<br>None<br>None<br>None<br>None                 | Disabled<br>Enabled<br>Disabled<br>Disabled<br>Disabled<br>Disabled<br>Disabled<br>Disabled<br>Disabled |    |
| Server Information<br>Sensor Monitor<br>© Power<br>Control<br>System Event Log<br>© Event Management<br>Platform Events<br>Trap Settings<br>Email Settings<br>Serial Over LAN<br>© vKVM & vMedia           | User ID<br>1<br>2<br>3<br>4<br>5<br>6<br>7<br>8<br>9                 | State<br>Disabled<br>Enabled<br>Disabled<br>Disabled<br>Disabled<br>Disabled<br>Disabled<br>Disabled             | User Name | User<br>Administrator<br>Administrator<br>Administrator<br>Administrator<br>Administrator<br>Administrator<br>Administrator                                   | Administrator<br>Administrator<br>None<br>None<br>None<br>None<br>None<br>None<br>None         | Disabled<br>Enabled<br>Disabled<br>Disabled<br>Disabled<br>Disabled<br>Disabled<br>Disabled<br>Disabled |    |
| Server Information<br>Sensor Monitor<br>= Power<br>Control<br>System Event Log<br>= Event Management<br>Platform Events<br>Trap Settings<br>Email Settings<br>Serial Over LAN<br>= vKVM & vMedia<br>Launch | User ID<br>1<br>2<br>3<br>4<br>5<br>5<br>6<br>7<br>7<br>8<br>9<br>10 | State<br>Disabled<br>Enabled<br>Disabled<br>Disabled<br>Disabled<br>Disabled<br>Disabled<br>Disabled<br>Disabled | User Name | User<br>Administrator<br>Administrator<br>Administrator<br>Administrator<br>Administrator<br>Administrator<br>Administrator<br>Administrator<br>Administrator | Administrator<br>Administrator<br>None<br>None<br>None<br>None<br>None<br>None<br>None<br>None | Dinabled<br>Enabled<br>Dinabled<br>Dinabled<br>Dinabled<br>Dinabled<br>Dinabled<br>Dinabled<br>Dinabled |    |
| Server Information<br>Sensor Monitor<br>© Power<br>Control<br>System Event Log<br>© Event Management<br>Platform Events<br>Trap Settings<br>Email Settings<br>Serial Over LAN<br>© KVM & wiedla<br>Launch  | User ID<br>1<br>2<br>3<br>4<br>5<br>6<br>7<br>8<br>9                 | State<br>Disabled<br>Enabled<br>Disabled<br>Disabled<br>Disabled<br>Disabled<br>Disabled<br>Disabled             | User Name | User<br>Administrator<br>Administrator<br>Administrator<br>Administrator<br>Administrator<br>Administrator<br>Administrator                                   | Administrator<br>Administrator<br>None<br>None<br>None<br>None<br>None<br>None<br>None         | Disabled<br>Enabled<br>Disabled<br>Disabled<br>Disabled<br>Disabled<br>Disabled<br>Disabled<br>Disabled |    |

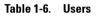

| ltem                                     | Description                                                                                                    |
|------------------------------------------|----------------------------------------------------------------------------------------------------|
| Password Policy Check<br>Enable Checkbox | Enables you to improve the security of your passwords by enforcing strong password security policies.                                                                                   |
|                                          | If enabled, BMC will perform a password check each<br>time the user configuration is updated. The user<br>password must have the following requirements:                                |
|                                          | • Cannot contain the user's account name or full name.                                                                                                    |
|                                          | <ul> <li>Must have a minimum of 8 and a maximum of 14 alphanumeric characters.</li> </ul>                                                                                               |
|                                          | <ul> <li>Can contain numbers (0-9), upper and lower case<br/>letters (A-Z, a-z), special characters (for example, !, \$,<br/>#, %).</li> </ul>                                          |
|                                          | <ul> <li>Can contain a catch-all category of any Unicode<br/>character that does not fall under the previous three<br/>categories. This category can be regionally specific.</li> </ul> |
|                                          | • Cannot contain or be similar to the last 5 passwords.                                                                                                    |

| ltem                            | Description                                                                                                    |  |  |
|---------------------------------|----------------------------------------------------------------------------------------------------|--|--|
| User ID Column                  | Displays a list of users who can access this BMC                                                                                                    |  |  |
|                                 | If a privilege is assigned to a user, the user ID appears as a hyperlink.                                                                                                    |  |  |
| State Column                    | Shows the status of each user                                                                                                    |  |  |
| User Name Column                | Shows the login name of the user                                                                                                    |  |  |
| User Role Column                | Shows user defined roles                                                                                                    |  |  |
| IPMI LAN Privilege<br>Column    | Displays the IPMI LAN privilege level                                                                                                    |  |  |
| IPMI Serial Privilege<br>Column | Displays the IPMI serial privilege level                                                                                                    |  |  |
| Serial Over LAN Column          | Indicates whether permission for configuring the serial over LAN connection is enabled or disabled                                                                                                    |  |  |
|                                 | SOL provides serial access over the NIC interface. The<br>server's integrated BMC redirects data information from<br>the serial port (UART), and packs the data and transfers<br>the UART data to the NIC interface. |  |  |
| Apply Changes Button            | Use this button to apply the changes                                                                                                    |  |  |
| Refresh Button                  | Use this button to refresh the user list                                                                                                    |  |  |

### Table 1-6. Users

I

### Services

Select the **Services** submenu to view the communication service parameters. Users with administrator or operator privileges can set up this service.

| Dell Remote Management Cont                                                                                                    | roller            | Support Help About Log                             |
|----------------------------------------------------------------------------------------------------|-------------------|----------------------------------------------------|
| D¢LL                                                                                                    |                   | Welcome root (Administrato<br>Thu Mar 14 2013 15:4 |
| Dell BMC     Properties     Chassis     Configuration     Network     Security     Users                                                                               | Services          | Apply Changes                                      |
| Users<br>Services<br>IPMI                                                                                                    |                   |                                                    |
| Sessions                                                                                                    | HTTP Port Number  | 80                                                 |
| Update<br>Utilities                                                                                                    | HTTPS Port Number | 443                                                |
| Server Information                                                                                                    | Timeout           | 300 seconds                                        |
| Sensor Monitor                                                                                                    | Max Sessions      | 32                                                 |
| Power                                                                                                    | Active Sessions   | 1                                                  |
| Control<br>System Event Log<br>Event Management<br>Platform Events<br>Trap Settings<br>Email Settings<br>Serial Over LAN<br>Serial Over LAN<br>Launch<br>Configuration |                   |                                                    |

### Table 1-7. Services

| ltem                 | Description                                                                      |
|----------------------|----------------------------------------------------------------------------------|
| HTTP Port Number     | Port to use for HTTP-based communication. The default HTTP port number is 80.    |
| HTTPS Port Number    | Port to use for HTTPS-based communication. The default HTTPS port number is 443. |
| Timeout              | Specify the timeout value. The timeout value can range from 60 to 10800 seconds. |
| Max Sessions         | Indicates the number of simultaneous sessions allowed for the system.            |
| Active Sessions      | Indicates the number of sessions currently running on the system.                |
| Apply Changes Button | Use this button to apply the changes and restart the web server.                 |

### IPMI

Select the **IPMI** submenu to view the IPMI-based communication service parameters. Users with administrator or operator privileges can configure the IPMI settings.

| Dell Remote Management Con                                                                             | troller |                               |                                         | Support Help About Logout                                  |
|----------------------------------------------------------------------------------------------------|---------|-------------------------------|-----------------------------------------|------------------------------------------------------------|
| D¢LL                                                                                                   |         |                               |                                         | Welcome root (Administrator) !<br>Thu Mar 14 2013 15:48:11 |
| Dell DMC<br>Properties<br>Chassis<br>Configuration<br>Network<br>Security<br>Users<br>Services<br>1921 | IP      | MI<br>Settings                |                                         | Apply Changes                                              |
| Sessions                                                                                               |         | Enable IPMI Over LAN          | V                                       |                                                            |
| Update<br>Utilities                                                                                    |         | Channel Privilege Level Limit | Administrator •                         |                                                            |
| Server Information                                                                                     |         |                               | 000000000000000000000000000000000000000 |                                                            |
| Sensor Monitor                                                                                         |         | Encryption Key                | 000000000000000000000000000000000000000 |                                                            |
| Power<br>Control                                                                                       |         |                               |                                         |                                                            |
| System Event Log                                                                                       |         |                               |                                         |                                                            |
| Event Management                                                                                       |         |                               |                                         |                                                            |
| Platform Events<br>Trap Settings                                                                       |         |                               |                                         |                                                            |
| Email Settings                                                                                         |         |                               |                                         |                                                            |
| Serial Over LAN                                                                                        |         |                               |                                         |                                                            |
| vKVM & vMedia                                                                                          |         |                               |                                         |                                                            |
| Launch<br>Configuration                                                                                |         |                               |                                         |                                                            |
|                                                                                                    |         |                               |                                         |                                                            |
|                                                                                                    |         |                               |                                         |                                                            |

| Table | 1-8. | IPMI |
|-------|------|------|
|-------|------|------|

| ltem                             | Description                                                                                                    |  |  |
|----------------------------------|----------------------------------------------------------------------------------------------------|--|--|
| IPMI Settings                    |                                                                                                    |  |  |
| Enable IPMI Over LAN             | Enables or disables IPMI over LAN access.                                                                                                    |  |  |
| Channel Privilege Level<br>Limit | Select a user privilege level for IPMI over LAN access.                                                                                                    |  |  |
| Encryption Key                   | Type the IPMI LAN channel encryption key.                                                                                                    |  |  |
|                                  | <b>NOTE:</b> The encryption key must consist of an even<br>number of hexadecimal characters with a maximum of 20<br>ASCII hex pairs with no spaces between the pairs. |  |  |
| Apply Changes Button             | Use this button to apply the changes.                                                                                                    |  |  |

## Sessions

The Sessions option enables you to view sessions currently running on the system.

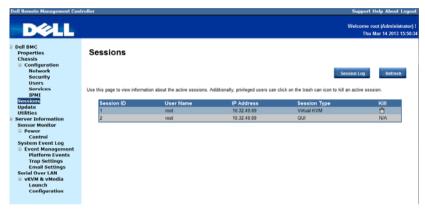

#### Table 1-9. Sessions

| ltem                | Description                                                                                                    |
|---------------------|----------------------------------------------------------------------------------------------------|
| Session ID Column   | Shows the number of active sessions or session ID numbers.                                                                        |
| User Name Column    | Shows the login name of the user.                                                                                                 |
| IP Address Column   | Shows the IP address of the user.                                                                                                 |
| Session Type Column | Indicates media session type — Virtual KVM, Virtual<br>Media, or GUI.                                                             |
| Kill                | This column includes a Trash icon that enables users<br>with administrator or operator privilege to end an<br>associated session. |
| Refresh Button      | Use this button to refresh the session information.                                                                               |

## Update

The **Update** option enables users with administrator or operator privileges to update the sled server's BMC firmware. The following data is included in the BMC firmware package:

- Compiled BMC firmware code and data
- Web-based user interface, JPEG, and other user interface data files
- Default configuration files

**NOTE:** The firmware update retains the current BMC settings.

| Dell Remote Management Con                                                                                                    | troller       |                                           |                                                                                         |     | Support Help About Log                             |
|----------------------------------------------------------------------------------------------------|---------------|-------------------------------------------|-----------------------------------------------------------------------------------------|-----|----------------------------------------------------|
| D¢LL                                                                                                    |               |                                           |                                                                                         |     | Welcome root (Administrate<br>Thu Mar 14 2013 15:5 |
| Dell BMC<br>Properties<br>Chassis<br>© Configuration<br>Network<br>Security<br>Users<br>Borices<br>Bories<br>Defines<br>Unitime<br>Userve Information |               | l click upload. The upload process will t | rminate all other sessions including vKV<br>Lanted, any attempt to refeate, logout or i |     | om the update page will restart th                 |
| Power     Control                                                                                                    | Firmware Type | BMC -                                     |                                                                                         |     |                                                    |
| System Event Log                                                                                                    | File Path     |                                           |                                                                                         | 202 | Upload                                             |
| Event Management<br>Platform Events                                                                                                    | Update Type   | O Normal O Forced                         |                                                                                         |     |                                                    |
| Trap Settings<br>Email Settings<br>Serial Over LAN<br>⊯ vKVM & vKedia<br>Launch<br>Configuration                                                      |               |                                           |                                                                                         |     |                                                    |

| Table | 1-10. | Update |
|-------|-------|--------|
|-------|-------|--------|

| ltem          | Description                                                                                                    |
|---------------|----------------------------------------------------------------------------------------------------|
| Firmware Type | Select the firmware type (BMC/BIOS/FC) that you want to upgrade.                                                                                                    |
|               | <b>NOTE:</b> If a fan controller board (FCB) firmware update type is selected, the sled(s) in the server chassis that are not performing the update request or action will consider the FCB firmware offline after 10 seconds. |
| File Path     | Enter the complete path and file name for the firmware file.                                                                                                    |

| ltem          | Description                                                                                                    |
|---------------|----------------------------------------------------------------------------------------------------|
| Browse Button | Use this button to navigate to the firmware file saved onto a media.                                                            |
| Update Type   | Select a firmware update type.                                                                                                  |
|               | • Normal (default): Updates the firmware only when the BMC validates the target board, target product, and version number.      |
|               | • Forced: This forces the BMC to update the image without first validating the target board, target product and version number. |
|               | CAUTION: Do not attempt a forced firmware upgrade<br>without assistance from Dell Technical Support.                            |
| Upload Button | Use this button to initialize the update process.                                                                               |

#### Table 1-10. Update

#### Updating the BMC Firmware

CAUTION: Before beginning the firmware update, download the latest firmware version and save it on your local system. During the process of a firmware update. the AC power of the managed system should not be unplugged and the Web GUI should not be closed.

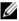

**NOTE:** You will not be able to perform any task during the firmware upgrade process. Wait for the upgrade to be completed before attempting any task.

- 1 Click the **Update** menu to access the Firmware Update page.
- 2 Click **Browse** to locate the firmware file. Or, enter the path on your system where the firmware image file resides. For example: C:\Updates\V1.0\<image name>
- **3** Select firmware update type. If a BMC firmware update type is selected, after the upload process is started, any attempt to refresh, logout or navigate away from the update page will restart the remote system.

When you choose to force a firmware update, BMC will update the image without first validating the target board, target product and version number.

4 Click Upload to initialize the update process.

**NOTE:** The upload process terminates all other sessions including KVM.

I

5 Click Update. When the update is completed, the remote system will reboots automatically.

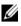

**NOTE:** When the firmware update is in process, the system will not be available to other users.

### Utilities

The Utilities option enables users with administrator and operator privileges to remotely reboot or reset the BMC firmware.

| Dell Remote Management Con                                                                                                    | ntroller Support Help A                                                             | About Logout                       |
|----------------------------------------------------------------------------------------------------|-------------------------------------------------------------------------------------|------------------------------------|
| D¢LL                                                                                                    | Welcome root (A<br>Thu Mar 14                                                       | lministrator) !<br>  2013 15:54:24 |
| Dell BMC     Properties     Chassis     Configuration     Network     Security     Users                                                                                                    | Utilities                                                                           |                                    |
| Services<br>IPMI                                                                                                    | Reboot                                                                              |                                    |
| Sessions<br>Update<br>Utilities                                                                                                    | Click 'Reboot' button to reboot the Service Processor. Reboot                       |                                    |
| <ul> <li>Server Information<br/>Sensor Monitor</li> <li>Power</li> </ul>                                                                                                    | Factory Default                                                                     |                                    |
| <ul> <li>Power<br/>Control</li> <li>System Event Log</li> <li>Event Management</li> <li>Platform Events</li> <li>Trap settings</li> <li>Email Settings</li> <li>Serial Over LAN</li> <li>vKVM &amp; vMedia</li> <li>Launch</li> <li>Configuration</li> </ul> | Click Factory Default' button to reset Senice Processor to default. Eactory Default |                                    |

| Table 1-11. | Utilities |
|-------------|-----------|
|-------------|-----------|

| ltem                   | Description                                                                   |
|------------------------|-------------------------------------------------------------------------------|
| Reboot Button          | Use this button to remotely reboot this BMC firmware.                         |
| Factory Default Button | Use this button to reset the BMC configuration values back to default values. |
|                        | CAUTION: This will reset all BMC settings back to default setting.            |

# **Server Information**

The **Server Information** menu enables users with administrator and operator privileges to remotely perform a power control operation on the server.

The Server Information menu provides access to the following configuration options.

- Sensor Monitor
- Power

## **Sensor Monitor**

The **Sensor Monitor** option enables users with administrator and operator privileges to remotely monitor the server's voltage, power supplies, batteries, fan sensors and temperature sensors.

If the server power is off, the following message appears on the screen:

The System is powered off. Unable to retrieve the sensor information.

| Dell Remote Management Con                           | troller     |                      |          |                      |                         |                      |                      |                          | Support Help About Lo                           |
|------------------------------------------------------|-------------|----------------------|----------|----------------------|-------------------------|----------------------|----------------------|--------------------------|-------------------------------------------------|
| D¢LL                                                 |             |                      |          |                      |                         |                      |                      |                          | Welcome root (Administra<br>Thu Mar 14 2013 18: |
| Dell BMC<br>Properties<br>Chassis<br>B Configuration | Senso       | r Monitor            |          |                      |                         |                      |                      |                          |                                                 |
| Network<br>Security                                  |             |                      |          |                      |                         |                      |                      |                          | Refresh                                         |
| Users<br>Services                                    | General Se  | ettings              |          |                      |                         |                      |                      |                          |                                                 |
| IPMI                                                 | Auto D      | efresh Interval      |          | New                  | er Auto-Refresh 💌       |                      |                      |                          |                                                 |
| Sessions<br>Update                                   |             |                      |          |                      |                         |                      |                      |                          |                                                 |
| Utilities                                            | Sensor Type |                      |          | Voluges •            |                         |                      |                      |                          |                                                 |
| Server Information                                   | Display     | / Туре               |          | • /                  | All Sensors 🛛 🔘         | Active Sens          | iors                 |                          |                                                 |
| Sensor Monitor                                       |             |                      |          |                      |                         |                      |                      |                          |                                                 |
| B Power<br>Control                                   |             |                      |          |                      |                         |                      |                      |                          |                                                 |
| System Event Log                                     | Probe List  |                      |          |                      |                         |                      |                      |                          |                                                 |
| Event Management                                     |             |                      |          |                      | 11                      | 1                    | 11                   | 1                        | Hanna                                           |
| Platform Events                                      | <b>C</b>    | Probe Name           | Reading  | Lower<br>Non-Critica | Upper<br>I Non-Critical | Lower<br>Critical    | Upper<br>Critical    | Lower<br>Non-Recoverable | Upper<br>Non-Recoverable                        |
| Trap Settings                                        |             | 12V Standby          | 12.477 V | 11.005 V             | 13 437 V                | 10.685 V             | 13 885 V             | 10.045 V                 | 14 461 V                                        |
| Email Settings<br>Serial Over LAN                    | 0           | 5V Standby           | 5.0226 V | 4.5842 V             | 5.4062 V                | 4.4472 V             | 5.5432 V             |                          | 5.7898 V                                        |
| serial Over LAN                                      | 0           | 5V Standby<br>5V     | 5.0226 V | 4.5042 V<br>4.5913 V | 5.4062 V<br>5.4103 V    | 4.4472 V<br>4.4548 V | 5.5452 V<br>5.5468 V |                          | 5.7896 V<br>5.7925 V                            |
| Launch                                               | <u> </u>    |                      |          |                      |                         |                      |                      |                          |                                                 |
| Configuration                                        | •           | 3.3V Standby<br>3.3V | 3.4085 V | 3.0770 V             | 3.6230 V                | 2.9795 V             |                      |                          | 3.8765 V                                        |
|                                                      | •           |                      | 3.3466 V | 3.0526 V             | 3.5622 V                | 2.9546 V             |                      |                          | 3.8366 V                                        |
|                                                      | •           | Input Voltage        | 11.970 V | N/A                  | N/A                     | N/A                  | N/A                  | N/A                      | N/A                                             |

**NOTE:** Remote Management Controller does not store configuration settings in the Sensor Monitor page.

| ltem                  | Description                                                                                                    |
|-----------------------|----------------------------------------------------------------------------------------------------|
| General Settings      |                                                                                                    |
| Auto Refresh Interval | Select a time interval (Never Auto-Refresh, Every 1<br>Minute, Evert 5 Minutes) to automatically reload the page. |
| Sensor Type           | Select a sensor type.                                                                                             |
|                       | • Voltages                                                                                                    |
|                       | Power supplies                                                                                                    |
|                       | • Batteries                                                                                                    |
|                       | • Fans                                                                                                    |
|                       | • Temperatures                                                                                                    |
| Display Type          | Select the sensor display type.                                                                                   |
|                       | • All sensors                                                                                                    |
|                       | • Active sensors                                                                                                  |
| Refresh Button        | Use this button to refresh the session information.                                                               |

#### Table 1-12.Sensor Monitor

#### Voltages

Select **Voltages** from the Sensor Type drop-down menu to view server's voltage sensor readings data as well as event log items. For more information on voltage threshold settings and the conversion equation for the voltage readings, see "Threshold Settings and Converting Formulas" on page 60.

| Dell Remote Management Con                                    | troller                           |           |              |               |             |          |                 | Support Help About Logo                             |
|---------------------------------------------------------------|-----------------------------------|-----------|--------------|---------------|-------------|----------|-----------------|-----------------------------------------------------|
| D¢LL                                                          |                                   |           |              |               |             |          |                 | Welcome root (Administrato<br>Tue Mar 19 2013 12:22 |
| Dell BMC<br>Properties<br>Chassis<br>Configuration<br>Network | Sensor Monit                      | or        |              |               |             |          |                 | Refresh                                             |
| Security<br>Users                                             | General Settings                  |           |              |               |             |          |                 |                                                     |
| Services                                                      | General Setungs                   |           |              |               |             |          |                 |                                                     |
| IPMI                                                          | Auto Refresh Interval             |           | New          | Auto-Refush 💌 |             |          |                 |                                                     |
| Sessions<br>Update                                            | Sensor Type                       |           | Volta        |               |             |          |                 |                                                     |
| Utilities                                                     |                                   |           |              |               |             |          |                 |                                                     |
| Server Information                                            | Display Type                      |           | • AI         | Sensors 📀     | Active Sens | iors     |                 |                                                     |
| Sensor Monitor                                                |                                   |           |              |               |             |          |                 |                                                     |
| Power<br>Control                                              | Probe List                        |           |              |               |             |          |                 |                                                     |
| System Event Log                                              | Probe List                        |           |              |               |             |          |                 |                                                     |
| Event Management                                              |                                   |           | Lower        | Upper         | Lower       | Upper    | Lower           | Upper                                               |
| Platform Events                                               | Status Probe Nan                  | e Reading | Non-Critical | Non-Critical  | Critical    | Critical | Non-Recoverable | Non-Recoverable                                     |
| Trap Settings<br>Email Settings                               | 12V Standb                        |           | 11.005 V     | 13.437 V      | 10.685 V    | 13.885 V |                 | 14.461 V                                            |
| Serial Over LAN                                               | SV Standby                        | 5.0226 V  | 4.5842 V     | 5.4062 V      | 4 4472 V    |          | 4.2005 V        | 5.7898 V                                            |
| KVM & vMedia                                                  | O 5V Galloby                      | 5.0008 V  | 4.5913 V     | 5.4103 V      | 4.4548 V    |          | 4.2091 V        | 5.7925 V                                            |
| Launch                                                        | <ul> <li>3.3V Standb</li> </ul>   |           | 3.0770 V     | 3.6230 V      | 2.9795 V    |          | 2.8235 V        | 3.8765 V                                            |
| Configuration                                                 | 3.3V                              | 3 3466 V  | 3.0526 V     | 3.56230 V     | 2.9546 V    |          |                 | 3.8366 V                                            |
|                                                               | <ul> <li>Input Voltage</li> </ul> |           | 3.0020 v     | 3.5622 V      | 2.9546 V    | 3/6602 V | 2.1762 V<br>N/A | 3.6300 V<br>N/A                                     |
|                                                               | <ul> <li>Input vortage</li> </ul> | 11.570 V  | 1975         | 1074          | 1995        | 1674     | 10/4            | 1975                                                |

| ltems                           | Description                                                            |
|---------------------------------|------------------------------------------------------------------------|
| General Settings                | For more information on this option, see Table 1-12.                   |
| Probe List                      |                                                                        |
| Status Column                   | Indicates the voltage sensor status.                                   |
| Probe Name Column               | Shows the name of the voltage sensor.                                  |
|                                 | Typical voltage probes:                                                |
|                                 | • 12 V standby                                                         |
|                                 | • 5 V standby                                                          |
|                                 | • 5 V                                                                  |
|                                 | • 3.3 V standby                                                        |
|                                 | • 3.3 V                                                                |
|                                 | <b>NOTE:</b> The 5 V and 3 V sensors are unavailable when powered off. |
| Reading Column                  | Shows the voltage sensor reading.                                      |
| Lower Non-Recoverable<br>Column | Shows the system board lower non-recoverable threshold voltage.        |
| Lower Critical Column           | Shows the system board lower critical threshold.                       |
| Lower Non-Critical<br>Column    | Shows the system board lower non-critical threshold.                   |
| Upper Non-Critical<br>Column    | Shows the system board upper non-critical threshold.                   |
| Upper Critical Column           | Shows the system board upper critical threshold.                       |
| Upper Non-Recoverable<br>Column | Shows the system board upper non-recoverable threshold.                |
| Refresh Button                  | Use this button to refresh the voltage information.                    |

#### Table 1-13. Voltages Sensor Readings

#### **Power Supplies**

Select **Power Supplies** from the Sensor Type drop-down menu to view the status of the server chassis's power supply. The power supplies are shared among all the sled servers in the server chassis. Click the **Chassis** option on the menu bar to view detailed information about the server chassis power supply.

| Dell Remote Management Con                                                                                | troller                    |                                | Support Help About Logout                                  |
|----------------------------------------------------------------------------------------------------|----------------------------|--------------------------------|------------------------------------------------------------|
| D¢LL                                                                                                    |                            |                                | Welcome root (Administrator) !<br>Tue Mar 19 2013 12:26:02 |
| <ul> <li>Dell BMC</li> <li>Properties</li> <li>Chassis</li> <li>Configuration</li> <li>Network</li> </ul> | Sensor Monitor             |                                | _                                                          |
| Security<br>Users<br>Services<br>IPMI                                                                     | General Settings           |                                | Refresh                                                    |
| Sessions                                                                                                  | Auto Refresh Interval      | Never Auto Refiesh 📼           |                                                            |
| Update                                                                                                    | Sensor Type                | Power Supplies *               |                                                            |
| Utilities<br>Server Information                                                                           | Display Type               | All Sensors     Active Sensors |                                                            |
| Server Monitor<br>Sensor Monitor<br>Power<br>Control<br>System Event Log                                  | Power Supplies Status      |                                |                                                            |
| Event Management                                                                                          | Status Probe Name          | Description                    |                                                            |
| Platform Events<br>Trap Settings                                                                          | PSU 1 Status               | Presence Detected              |                                                            |
| Email Settings                                                                                            | PSU 2 Status               | Presence Detected              |                                                            |
| Serial Over LAN<br>VKVM & vMedia<br>Launch<br>Configuration                                               | Power Supplies Information |                                |                                                            |
|                                                                                                    | Location Status In         | put Wattage Maximum Wattage    | Firmware Version                                           |
|                                                                                                    | No Records Found           |                                |                                                            |
|                                                                                                    |                            |                                |                                                            |

#### Table 1-14. Power Supplies Sensor Readings

| ltem             | Description                                          |
|------------------|------------------------------------------------------|
| General Settings | For more information on this option, see Table 1-12. |

Power Supplies Status

**NOTE:** The sled server does not have its own power supply, power is supplied by the server chassis. The Power Supplies Status table appears as blank. To view detailed information about the server chassis power supply, see "Chassis" on page 11.

| Status Column              | Shows the power supply status.                 |
|----------------------------|------------------------------------------------|
| Probe Name Column          | Shows the name of the power supply sensor.     |
| Description Column         | Shows the presence of power supply module.     |
| Power Supplies Information |                                                |
| Location Column            | Shows the location of the power supply module. |
| Status Column              | Shows the status of the power supply.          |

Table 1-14. Power Supplies Sensor Readings

| ltem                    | Description                                              |
|-------------------------|----------------------------------------------------------|
| Input Wattage Column    | Shows the power supply peak watt.                        |
| Maximum Wattage Column  | Shows the power supply maximum watt.                     |
| Firmware Version Column | Shows the firmware version.                              |
| Refresh Button          | Use this button to refresh the power supply information. |

#### Batteries

Select **Batteries** from the Sensor Type drop-down menu to view the status of the server system board battery.

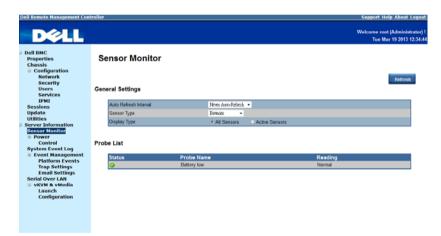

Table 1-15. Batteries Sensor Readings

| ltem              | Description                                           |
|-------------------|-------------------------------------------------------|
| General Settings  | For more information on this option, see Table 1-12.  |
| Probe List        |                                                       |
| Status Column     | Shows the system board CMOS coin-cell battery status. |
| Probe Name Column | Shows the name of the battery sensor.                 |

| ltem           | Description                                         |
|----------------|-----------------------------------------------------|
| Reading Column | Shows the battery sensor reading.                   |
| Refresh Button | Use this button to refresh the battery information. |

Table 1-15. Batteries Sensor Readings

#### Fans

Select **Fans** from the Sensor Type drop-down menu to view the status and readings of the server fan sensors.

| DØLL                                                 |           |                  |           |              |                |             |           |                 | Welcome root (Administ<br>Tue Mar 19 2013 1 |
|------------------------------------------------------|-----------|------------------|-----------|--------------|----------------|-------------|-----------|-----------------|---------------------------------------------|
| Dell BMC<br>Properties<br>Chassis<br>© Configuration | Sense     | or Monito        | r         |              |                |             |           |                 |                                             |
| Network<br>Security<br>Users<br>Services<br>IPMI     | General S | Settings         |           |              |                |             |           |                 | Refresh                                     |
| Sessions                                             | Auto      | Refresh Interval |           | News         | Auto-Refuesh 💌 |             |           |                 |                                             |
| Update                                               | Sens      | or Type          |           | Fend         | -              |             |           |                 |                                             |
| Jtilities<br>erver Information                       | Displa    | ay Type          |           | • All        | Sensors O      | Active Sens | ors       |                 |                                             |
| erver Information<br>Sensor Monitor                  |           |                  |           |              |                |             |           |                 |                                             |
| Power                                                |           |                  |           |              |                |             |           |                 |                                             |
| Control                                              | Probe Lis | t                |           |              |                |             |           |                 |                                             |
| ystem Event Log<br>Event Management                  |           |                  |           |              |                |             |           |                 |                                             |
| Platform Events                                      |           |                  |           | Lower        | Upper          | Lower       | Upper     | Lower           | Upper                                       |
| Trap Settings                                        | _         | is Probe Name    |           | Non-Critical |                | Critical    | Critical  | Non-Recoverable | Non-Recoverable                             |
| Email Settings                                       | 9         | FAN_1            | 15190 RPM |              | N/A            |             | 17850 RPM |                 | N/A                                         |
| rial Over LAN<br>vKVM & vMedia                       | •         | FAN_2            | 15190 RPM |              | N/A            |             | 17850 RPM |                 | N/A                                         |
| Launch                                               | 9         | FAN_3            | 15050 RPM |              | N/A            |             | 17850 RPM |                 | N/A                                         |
| Configuration                                        | <b>v</b>  | FAN_4            | 15260 RPM | N/A          | N/A            | 1050 RPM    | 17850 RPM | N/A             | N/A                                         |
|                                                      | Redundar  | ncy Status       |           |              |                |             |           |                 |                                             |
|                                                      | _         |                  |           |              | Probe Nan      |             |           | Description     |                                             |
|                                                      | Statu     |                  |           |              |                |             |           |                 |                                             |

Table 1-16. Fans Sensor Readings

| Items                           | Description                                                |
|---------------------------------|------------------------------------------------------------|
| General Settings                | For more information on this option, see Table 1-12.       |
| Probe List                      |                                                            |
| Status Column                   | Shows fan sensor status                                    |
| Probe Name Column               | Shows the fan sensor number.                               |
| Reading Column                  | Shows the fan sensor revolutions per minute (RPM) reading. |
| Lower Non-Recoverable<br>Column | Shows the fan lower non-recoverable threshold.             |

| ltems                           | Description                                        |
|---------------------------------|----------------------------------------------------|
| Lower Critical Column           | Shows the fan lower critical threshold.            |
| Lower Non-Critical<br>Column    | Shows the fan lower non-critical threshold.        |
| Upper Non-Critical<br>Column    | Shows the fan upper non-critical threshold.        |
| Upper Critical Column           | Shows the fan upper critical threshold.            |
| Upper Non-Recoverable<br>Column | Shows the fan upper non-recoverable threshold.     |
| Redundancy Status               |                                                    |
| Status Column                   | Shows the fan sensor status.                       |
| Probe Name Column               | Shows the fan sensor number.                       |
| Description Column              | Shows the presence of fan module.                  |
| Refresh Button                  | Use this button to refresh the fan sensor reading. |

Table 1-16. Fans Sensor Readings

#### Temperatures

Select **Temperatures** from the Sensor Type drop-down menu to view the status and readings of the server temperature sensors. For more information on temperature threshold settings and the conversion equation for the temperature readings, see "Threshold Settings and Converting Formulas" on page 60.

| Dell Remote Management Cor                                                                                                    | itroller     |                                                                        |                                  |                                                   |                                                           |                                        |                                              |                                             | Support Help About                                           |
|----------------------------------------------------------------------------------------------------|--------------|------------------------------------------------------------------------|----------------------------------|---------------------------------------------------|-----------------------------------------------------------|----------------------------------------|----------------------------------------------|---------------------------------------------|--------------------------------------------------------------|
| D¢LL                                                                                                    |              |                                                                        |                                  |                                                   |                                                           |                                        |                                              |                                             | Welcome root (Administ<br>Tue Mar 19 2013                    |
| Dell BMC     Properties     Chassis     Configuration     Network     Security     Users     Services                                                                                                | Senso        | r Monitor                                                              |                                  |                                                   |                                                           |                                        |                                              |                                             | Refresh                                                      |
| IPMI                                                                                                    |              |                                                                        |                                  |                                                   |                                                           |                                        |                                              |                                             |                                                              |
| Sessions                                                                                                    |              | efresh Interval                                                        |                                  | Never Auto-Re                                     |                                                           |                                        |                                              |                                             |                                                              |
| Update                                                                                                    | Sensor       | Туре                                                                   |                                  | Temperatures                                      | -                                                         |                                        |                                              |                                             |                                                              |
| Utilities                                                                                                    | Display Type |                                                                        |                                  |                                                   |                                                           |                                        |                                              |                                             |                                                              |
|                                                                                                    | Display      | / Type                                                                 |                                  | All Senso                                         | rs 📀 Active                                               | Sensors                                |                                              |                                             |                                                              |
| Server Information                                                                                                    | Display      | / Type                                                                 |                                  | <ul> <li>All Senso</li> </ul>                     | rs 💿 Active                                               | Sensors                                |                                              |                                             |                                                              |
|                                                                                                    | Display      | / Туре                                                                 |                                  | <ul> <li>All Senso</li> </ul>                     | rs 🕜 Active                                               | Sensors                                |                                              |                                             |                                                              |
| Server Information<br>Sensor Monitor<br>Power<br>Control                                                                                                    | Display      |                                                                        |                                  | <ul> <li>All Senso</li> </ul>                     | rs 🕜 Active                                               | Sensors                                |                                              |                                             |                                                              |
| Server Information<br>Sensor Monitor<br>© Power<br>Control<br>System Event Log                                                                                                    |              |                                                                        |                                  | <ul> <li>All Senso</li> </ul>                     | rs 🕜 Active                                               | Sensors                                |                                              |                                             |                                                              |
| Server Information<br>Sensor Monitor<br>Power<br>Control<br>System Event Log<br>Event Management<br>Platform Events                                                                                  | Probe List   |                                                                        | Reading                          | All Senso Lower Non-Critical                      | rs CActive<br>Upper<br>Non-Critical                       | Lower                                  | Upper<br>Critical                            | Lower<br>Non-Recoverable                    | Upper<br>Non-Recoverable                                     |
| Server Information<br>Sensor Monitor<br>Power<br>Control<br>System Event Log<br>Event Management<br>Platform Events<br>Trap Settings                                                                 | Probe List   |                                                                        | Reading<br>39 °C                 | Lower                                             | Upper                                                     | Lower                                  |                                              |                                             |                                                              |
| Server Information<br>Sensor Monitor<br>Power<br>Control<br>System Event Log<br>Event Management<br>Platform Events                                                                                  | Probe List   | Probe Name                                                             |                                  | Lower<br>Non-Critical                             | Upper<br>Non-Critical                                     | Lower<br>Critical                      | Critical                                     | Non-Recoverable                             | Non-Recoverable                                              |
| Server Information<br>Sensor Monitor<br>Power<br>Control<br>System Event Log<br>Event Management<br>Platform Events<br>Trap Settings<br>Serial Over LAN<br>Serial Over LAN<br>UNC Whether            | Probe List   | Probe Name<br>MEZZI TEMP                                               | 39 °C                            | Lower<br>Non-Critical<br>N/A                      | Upper<br>Non-Critical<br>85 °C                            | Lower<br>Critical<br>N/A               | Critical<br>86 °C                            | Non-Recoverable<br>N/A                      | Non-Recoverable<br>88 °C                                     |
| Server Information<br>Senson Monitor<br>Power<br>Control<br>System Event Log<br>Event Management<br>Platform Events<br>Trap Settings<br>Email Settings<br>Serial Over LAN<br>UKM & vMedia<br>Launch  | Probe List   | Probe Name<br>MEZZI TEMP<br>CPUI Temp                                  | 39 °C<br>52 °C                   | Lower<br>Non-Critical<br>N/A<br>N/A               | Upper<br>Non-Critical<br>85 °C<br>95 °C                   | Lower<br>Critical<br>N/A<br>N/A        | Critical<br>86 °C<br>96 °C                   | Non-Recoverable<br>N/A<br>N/A               | Non-Recoverable<br>88 °C<br>98 °C                            |
| Server Information<br>Sensor Monitor<br>Power<br>Control<br>System Event Log<br>Event Management<br>Platform Events<br>Trap Settings<br>Serial Over LAN<br>Serial Over LAN<br>S VKMB & VMedia        | Probe List   | Probe Name<br>MEZZI TEMP<br>CPU1 Temp<br>CPU2 Temp                     | 39 °C<br>52 °C<br>47 °C          | Lower<br>Non-Critical<br>N/A<br>N/A<br>N/A        | Upper<br>Non-Critical<br>85 °C<br>95 °C<br>95 °C          | Lower<br>Critical<br>N/A<br>N/A<br>N/A | Critical<br>86 °C<br>96 °C<br>96 °C          | Non-Recoverable<br>N/A<br>N/A<br>N/A        | Non-Recoverable<br>88 °C<br>98 °C<br>96 °C                   |
| Server Information<br>Senson Monitor<br>Power<br>Control<br>System Event Log<br>Event Management<br>Platform Events<br>Trap Settings<br>Email Settings<br>Serial Over LAN<br>UKVM & Wiedia<br>Launch | Probe List   | Probe Name<br>MEZ21 TEMP<br>CPU1 Temp<br>CPU2 Temp<br>DIVM ZONE 1 Temp | 39 °C<br>52 °C<br>47 °C<br>34 °C | Lower<br>Non-Critical<br>N/A<br>N/A<br>N/A<br>N/A | Upper<br>Non-Critical<br>85 °C<br>95 °C<br>95 °C<br>85 °C | Lower<br>Critical<br>N/A<br>N/A<br>N/A | Critical<br>86 °C<br>96 °C<br>96 °C<br>87 °C | Non-Recoverable<br>N/A<br>N/A<br>N/A<br>N/A | Non-Recoverable<br>88 °C<br>98 °C<br>98 °C<br>98 °C<br>92 °C |

| ltems                           | Description                                                      |
|---------------------------------|------------------------------------------------------------------|
| General Settings                | For more information on this option, see Table 1-12.             |
| Probe List                      |                                                                  |
| Status Column                   | Displays the status of the temperature sensor.                   |
| Probe Name Column               | Displays the temperature sensor name.                            |
|                                 | Typical temperature probes:                                      |
|                                 | • MEZZ1 Temp                                                     |
|                                 | • CPUl Temp                                                      |
|                                 | • CPU2 Temp                                                      |
|                                 | DIMM ZONE 1 Temp                                                 |
|                                 | • DIMM ZONE 2 Temp                                               |
|                                 | • PCH Temp                                                       |
|                                 | • Inlet Ambient Temp                                             |
| Reading Column                  | Displays the temperature sensor reading.                         |
| Lower Non-Recoverable<br>Column | Displays the temperature sensor lower non-recoverabl threshold.  |
| Lower Critical Column           | Displays the temperature sensor lower critical thresho           |
| Lower Non-Critical<br>Column    | Displays the temperature sensor lower non-critical threshold.    |
| Upper Non-Critical<br>Column    | Displays the temperature sensor upper non-critical threshold.    |
| Upper Critical Column           | Displays the temperature sensor upper critical threshold.        |
| Upper Non-Recoverable<br>Column | Displays the temperature sensor upper non-recoverable threshold. |
| Refresh Button                  | Use this button to refresh the temperature sensor reading.       |

 Table 1-17.
 Temperature Sensor Readings

I

### Power

The Power option enables you to view the server's power status. Click on the **Power** option to view the Control submenu.

#### Control

The **Control** submenu lets you view the server's power status. Users with administrator and operator privilege can perform a power control operation on the server.

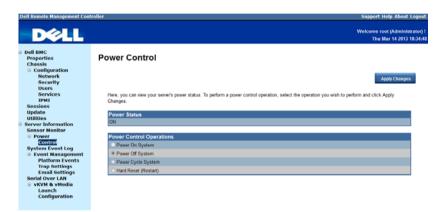

#### Table 1-18. Power Control

| ltem                      | Description                                                                               |
|---------------------------|-------------------------------------------------------------------------------------------|
| Power Status              |                                                                                           |
| Power Status              | Displays the server power status.                                                         |
| Power Control Operations  |                                                                                           |
| Power On System Option    | Select this option to power up the server.                                                |
| Power Off System Option   | Select this option to perform an immediate shutdown of the server.                        |
| Power Cycle System Option | Select this option to perform a graceful shutdown before power to the sled is turned off. |
| Hard Reset (Restart)      | Select this option to remotely reset the server without powering off (warm boot).         |
| Apply Changes Button      | Use this button to apply the changes.                                                     |

# System Event Log

The **System Event Log** menu enables users with administrator and operator privileges to view system event information such as event ID, time stamp, sensor name, sensor type, and description (Event Log button).

| Dell Remote Management Cont                                                                                                    | roller            | Support Help Ahort Logram                                                                             |
|----------------------------------------------------------------------------------------------------|-------------------|----------------------------------------------------------------------------------------------------|
| <ul> <li>Dell BMC</li> <li>Properties</li> <li>Chassis</li> <li>Configuration</li> <li>Network</li> <li>Security</li> <li>Users</li> <li>Services</li> </ul> | System Event      | Clear Log Save Log Refresh                                                                            |
| IPMI<br>Sessions<br>Update                                                                                                    |                   | System Event Count (Current / Maximum) 511 / 511                                                      |
| Utilities                                                                                                    | Severity Date/Tim | e Description                                                                                         |
| Server Information                                                                                                    | 2011-01-30        | 0 23.09:28 SEL Fullness: Event Logging Disabled sensor, Log Area Reset/Cleared was asserted           |
| Sensor Monitor                                                                                                    | 2011-01-30        | 0 23:09:28 PSU Redundancy: Power Supply sensor, Fully Redundant was asserted                          |
| Control                                                                                                    | 2011-01-30        | 0 23:10:20 PSU 2 Status: Power Supply sensor, Power Supply input lost (AC/DC) was asserted            |
| System Event Log                                                                                                    | 2011-01-30        | 0 23:10:20 PSU Redundancy: Power Supply sensor, Non-redundant: Sufficient from Redundant was asserted |
| Event Management                                                                                                    | 2011-01-30        | 0 23:10:23 PSU 2 Status: Power Supply sensor. Presence detected was deasserted                        |
| Platform Events                                                                                                    | 2011-01-30        |                                                                                                    |
| Trap Settings<br>Email Settings                                                                                                    | 2011-01-30        |                                                                                                    |
| Serial Over LAN                                                                                                    | 2011-01-30        |                                                                                                    |
| S vKVM & vMedia                                                                                                    | 2013-01-18        |                                                                                                    |
| Launch                                                                                                    | -                 | 8 16:17:18 System Software event: Processor sensor,                                                   |
| Configuration                                                                                                    |                   | 8 16:17:18 System Software event: Processor sensor,                                                   |
|                                                                                                    |                   | 8 16:17:41 System Event, POST ends with PC Compatible Boot(Legacy),USB Storage Boot                   |
|                                                                                                    | 2013-01-18        |                                                                                                    |
|                                                                                                    |                   |                                                                                                    |
|                                                                                                    |                   | 8 16:19:48 PSU Redundancy: Power Supply sensor, Fully Redundant was asserted                          |
|                                                                                                    |                   |                                                                                                    |
|                                                                                                    | 2013-01-18        | 8 16:21:28 System Event, System Event, POST starts with BIOS 1.1.16                                   |

Table 1-19. System Event Log

| ltems              | Description                                                                                                    |
|--------------------|----------------------------------------------------------------------------------------------------|
| Severity Column    | Indicates the severity level of the log entry.                                                                                                    |
|                    | • 🥝 Normal event                                                                                                    |
|                    | • 🧜 Non-critical event                                                                                                    |
|                    | • 🥝 Critical event                                                                                                    |
| Date/Time Column   | Displays the date and time the event occurred. If the<br>system time is not set or is undetermined, the time will<br>show as [System Boot]. Events are listed in order of their<br>occurrence. |
| Description Column | This column shows a brief description of the event.                                                                                                    |
| Clear Log Button   | Use this button to clear the event logs.                                                                                                    |

#### Table 1-19. System Event Log

| Items           | Description                                      |
|-----------------|--------------------------------------------------|
| Save Log Button | Use this button to save system event logs.       |
| Refresh Button  | Use this button to refresh the system event log. |

### **Event Management**

The **Event Management** option enables users with administrator or operator privilege to configure the Platform Event Filter (PEF) filters, SNMP trap settings, and email notifications.

Click on the Event Management option to expand the submenu items.

- Platform Events
- Trap Settings
- Email Settings

#### **Platform Events**

Select the **Platform Events** submenu to configure the PEF parameters and alert destinations.

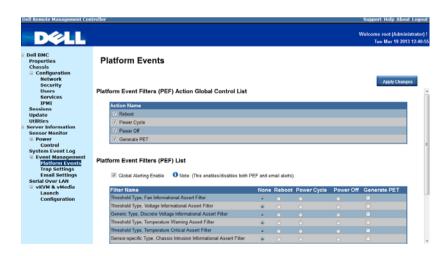

| Items                     | Description                                                               |  |  |
|---------------------------|---------------------------------------------------------------------------|--|--|
| Platform Event Filters (F | EF) Action Global Control List                                            |  |  |
| Action Name               | Specify a PEF action with the occurrence of a specific event.             |  |  |
|                           | • Reboot                                                                  |  |  |
|                           | Power Cycle                                                               |  |  |
|                           | • Power Off                                                               |  |  |
|                           | • Generate PET                                                            |  |  |
| Platform Event Filters (F | EF) List                                                                  |  |  |
| Global Alerting Enable    | Select to enable all PEF and email notification alerts.                   |  |  |
| Filter Name Column        | This column lists the platform event filters.                             |  |  |
|                           | • Fan Critical Assert filter                                              |  |  |
|                           | Battery Warning Assert filter                                             |  |  |
|                           | Battery Critical Assert filter                                            |  |  |
|                           | Discrete Voltage Critical Assert filter                                   |  |  |
|                           | Temperature Warning Assert filter                                         |  |  |
|                           | Temperature Critical Assert filter                                        |  |  |
|                           | Intrusion Critical Assert filter                                          |  |  |
|                           | Redundancy Degraded filter                                                |  |  |
|                           | Redundancy Lost filter                                                    |  |  |
|                           | Processor Warning Assert filter                                           |  |  |
|                           | Processor Critical Assert filter                                          |  |  |
|                           | Processor Absent filter                                                   |  |  |
|                           | You can specify the following action(s) to be taken in response to a PEF. |  |  |
|                           | • None                                                                    |  |  |
|                           | • Reboot                                                                  |  |  |
|                           | Power Cycle                                                               |  |  |
|                           | • Power Off                                                               |  |  |
|                           | • Generate Platform Event Trap (PET)                                      |  |  |

| Table 1-20. Platform Eve |
|--------------------------|
|--------------------------|

I

Table 1-20 Platform Event Filters

| Items                | Description                           |
|----------------------|---------------------------------------|
| Apply Changes Button | Use this button to apply the changes. |

\_

**NOTE:** BMC event log "Processor #0x1c" or "Processor #0x1d" clarification: This event is generated from Intel CPU ME (Management Engine). There are two factors that can cause this event to be triggered, one cause is the processor is hot and the second cause is the system board has received a power throttling signal from the chassis controller. You can check the throttling settings if you do not want to do power throttling.

## **Trap Settings**

Select the Trap Settings submenu to view and manage the Simple Network Management Protocol (SNMP) trap events.

| D¢LL                                                                                                    |                                                                                           |                 |                                                     | Welcome root (Administra<br>Tue Mar 19 2013 12                       |
|----------------------------------------------------------------------------------------------------|-------------------------------------------------------------------------------------------|-----------------|-----------------------------------------------------|----------------------------------------------------------------------|
| Dell BMC<br>Properties<br>Chassis<br>© Configuration<br>Network<br>Security<br>Users<br>Services<br>IPMI<br>Sessions | Trap Settings <ul> <li>Before sending test trap</li> <li>IPv4 Destination List</li> </ul> | o, please make  | sure changes to the target Destination and Communit | Apply Changes<br>y String have been saved by clicking Apply Changes. |
| Update<br>Utilities                                                                                                  |                                                                                           | Enable          | IPv4 Address                                        | Test                                                                 |
| Server Information<br>Sensor Monitor                                                                                 | IPv4 Destination 1                                                                        |                 | 10.32.49.89                                         | Send Test Trap                                                       |
| Power     Control                                                                                                    | IPv4 Destination 2                                                                        | 2               | 0.0.0.0                                             | Send Test Trap                                                       |
| System Event Log  Event Management                                                                                   | IPv4 Destination 3                                                                        |                 | 0.0.0.0                                             | Send Test Trap                                                       |
| Platform Events<br>Trap Settings                                                                                     | IPv4 Destination 4                                                                        |                 | 0.0.0.0                                             | Send Test Trap                                                       |
| Email Settings<br>Serial Over LAN<br>VKVM & vMedia<br>Launch<br>Configuration                                        | IPv6 Destination List                                                                     | destinations is | disabled due to the system's IPv6 is disabled.      |                                                                      |
|                                                                                                    |                                                                                           | Enable          | IPv6 Address                                        | Test                                                                 |
|                                                                                                    | IPv6 Destination 1                                                                        |                 | ::                                                  | Send Test Trap                                                       |
|                                                                                                    |                                                                                           |                 |                                                     |                                                                      |
|                                                                                                    | IPv6 Destination 2                                                                        |                 |                                                     | Send Test Trap                                                       |

| Table 1-2 | 21. Trap | Settings |
|-----------|----------|----------|
|-----------|----------|----------|

| Items                 | Description                                                                                            |
|-----------------------|----------------------------------------------------------------------------------------------------|
| IPv4 Destination List |                                                                                                    |
| Enable Checkbox       | Enables or disables an IPv4 destination address. You can enable up to four IPv4 destination addresses. |
| IPv4 Address          | Configure up to four IPv4 addresses.                                                                   |

| Items                 | Description                                                                                            |
|-----------------------|----------------------------------------------------------------------------------------------------|
| Send Test Trap Button | Use this button to send a test trap to a corresponding email address.                                  |
| IPv6 Destination List |                                                                                                    |
| Enable Checkbox       | Enables or disables an IPv6 destination address. You can enable up to four IPv6 destination addresses. |
| IPv6 Address          | Configure up to four IPv6 addresses.                                                                   |
| Send Test Trap Button | Use this button to send a test trap to a corresponding email address.                                  |
| Community String      |                                                                                                    |
| Community Name        | View or modify the SNMP community name.                                                                |
| Apply Changes Button  | Use this button to apply the changes.                                                                  |

### Table 1-21. Trap Settings

## **Email Settings**

Select the **Email Settings** submenu to view email settings. Users with administrator or operator privileges can set email addresses for sending alert notifications.

| Dell Remote Management Con                                                                                                    |                                       |                              |                                                                               |                                         | Support Help About L<br>Welcome root (Administr<br>Tue Mar 19 2013 12 |
|----------------------------------------------------------------------------------------------------|---------------------------------------|------------------------------|-------------------------------------------------------------------------------|-----------------------------------------|-----------------------------------------------------------------------|
| Dell BMC<br>Properties<br>Chassis<br>© Configuration<br>Network<br>Security<br>Users<br>Services<br>IPMI<br>Sessions<br>Update |                                       | ert, please n<br>ve been saw | nate sure changes to Sender Information, targ<br>d by clicking Apply Changes. | et Destination Ernail Address, SMTP (er | Apply Changes<br>mail) Server Address, and SMTP                       |
| Utilities<br>Server Information                                                                                                | From bmc-00-c0-s8-12-34-58-0-0-39null |                              |                                                                               |                                         |                                                                       |
| Sensor Monitor<br>Power<br>Control<br>System Event Log                                                                         | Destination Emai                      |                              |                                                                               |                                         |                                                                       |
| Event Management                                                                                                    |                                       | Enable                       | Destination Email Address                                                     | Email Description                       | Test                                                                  |
| Platform Events<br>Trap Settings                                                                                               | Email Alert 1                         |                              |                                                                               | MergePoint                              | Send Alert 1                                                          |
| Email Settings<br>Serial Over LAN                                                                                              | Email Alert 2                         |                              |                                                                               | MergePoint                              | Send Alert 2                                                          |
| vKVM & vMedia<br>Launch                                                                                                    | Email Alert 3                         |                              |                                                                               | MergePoint                              | Send Alert 3                                                          |
| Configuration                                                                                                    | Email Alert 4                         |                              |                                                                               | MergeFoint                              | Send Alert 4                                                          |
|                                                                                                    | SMTP (email) Ser                      |                              | 0.0.0                                                                         |                                         |                                                                       |

T

| Items                       | Description                                                                                                    |
|-----------------------------|----------------------------------------------------------------------------------------------------|
| Sender Information          |                                                                                                    |
| From                        | Specifies the sender's address.                                                                                                    |
|                             | The sender's address must have the following requirements:                                                                                                    |
|                             | <ul> <li>Can contain a combination of the following<br/>characters:</li> </ul>                                                                                           |
|                             | • Upper and lowercase letters (A-Z, a-z)                                                                                                    |
|                             | • Numbers (0-9)                                                                                                    |
|                             | • Special characters (for example, /, =, -, _, +, !, #, \$, %, etc.).                                                                                                    |
|                             | • Cannot consist of only blank spaces                                                                                                    |
|                             | If you leave this field empty, then BMC will fill in the sender address automatically. The sender address may appear as <hostname>@<domain name="">.</domain></hostname> |
| Destination Email Addresses | 5                                                                                                    |
| Enable Checkbox             | Enables or disables an email alert notification. You can<br>enable up to four email alert notifications.                                                                 |
| Destination Email Address   | Assign the email address that will receive the alert messages.                                                                                                    |
| Email Description           | Enter a short description for the email alert notification.                                                                                                    |
| Send Alert Button           | Use this button to send an email alert to a corresponding email address.                                                                                                 |
| SMTP (Email) Server Addre   | ss                                                                                                    |
| SMTP IP Address             | Specify the IP address of the SMTP mail server.                                                                                                    |
| SMTP Authentication         |                                                                                                    |
| Enable Checkbox             | Enables or disables the SMTP authentication for the mail server.                                                                                                    |
| Username                    | Specifies a username for an authenticated sendmail.                                                                                                    |
| Password                    | Specifies a password for an authenticated sendmail.                                                                                                    |
|                             |                                                                                                    |

## Table 1-22. Email Settings

Table 1-22. Email Settings

| ltems                | Description                                                                   |
|----------------------|-------------------------------------------------------------------------------|
| STARTTLS mode        | Select a Start Transport Layer Security (StartTLS) mode.                      |
| SASL Mode            | Select a Simple Authentication and Security Layer (SASL) authentication mode. |
| Apply Changes Button | Use this button to apply the changes.                                         |

# **Serial Over LAN**

The **Serial over LAN** menu enables users with administrator and operator privileges to configure the Serial over LAN settings, select or change pertinent values for each attribute and save any changes.

| Dell Remote Management Cont                                                                          | roller                                                               |                                      | Support Help About Logout                                  |
|----------------------------------------------------------------------------------------------------|----------------------------------------------------------------------|--------------------------------------|------------------------------------------------------------|
| D¢LL                                                                                                 |                                                                      |                                      | Welcome root (Administrator) !<br>Tue Mar 19 2013 12:48:43 |
| Dell BMC     Properties     Chassis     Chassis     Configuration     Network     Security     Users | Serial Over LAN                                                      |                                      | Apply Changes                                              |
| Services<br>IPMI<br>Sessions<br>Update                                                               | Enable Serial Over LAN<br>Baud Rate<br>Channel Privilege Level Limit | ✓<br>115.2 Maps ●<br>Administrator ● |                                                            |
| Utilities<br>Server Information<br>Sensor Monitor<br>Power<br>Control                                |                                                                      |                                      |                                                            |
| System Event Log<br>Event Management<br>Platform Events<br>Trap Settings<br>Email Settings           |                                                                      |                                      |                                                            |
| Serial Over LAN<br>VKVM & vMedia<br>Launch<br>Configuration                                          |                                                                      |                                      |                                                            |
|                                                                                                    |                                                                      |                                      |                                                            |

Table 1-23. Serial Over LAN Settings

| Items                              | Description                                           |
|------------------------------------|-------------------------------------------------------|
| Enable Serial Over LAN<br>Checkbox | Enables or disables Serial over LAN (SOL) connection. |
| Baud Rate                          | Select the IPMI SOL baud rate.                        |
|                                    | • 19.2 kbps                                           |
|                                    | • 38.4 kbps                                           |
|                                    | • 57.6 kbps                                           |
|                                    | • 115.2 kbps                                          |
| Channel Privilege Level<br>Limit   | Specify a privilege level on the LAN channel.         |
| Apply Changes Button               | Use this button to apply the changes.                 |

## vKVM & vMedia

The vKVM & vMedia option enables the administrators to view and configure the virtual KVM and media settings and launch the Java KVM and VM console clients.

Click on the vKVM & vMedia option to expand the submenu items.

- Launch
- Configuration

## Launch

Select the Launch submenu to view and initiate console redirection.

| Dell Remote Management Cont                                                                                                    | iroller                     |      | Support Help About Log<br>Welcome root (Administrat<br>Tue Mar 19 2013 12:5 |
|----------------------------------------------------------------------------------------------------|-----------------------------|------|-----------------------------------------------------------------------------|
| <ul> <li>Dell BMC</li> <li>Properties</li> <li>Chassis</li> <li>Configuration</li> <li>Network</li> <li>Security</li> <li>Users</li> <li>Services</li> </ul> | Virtual KVM and Media       |      | Launch Java KVM Client Launch Java VM Client                                |
| IPMI<br>Sessions                                                                                                    |                             |      |                                                                             |
| Update                                                                                                    | Virtual KVM Configuration   |      |                                                                             |
| Utilities                                                                                                    | Enabled                     | Yes  |                                                                             |
| Server Information<br>Sensor Monitor                                                                                                    | Max Sessions                | 6    |                                                                             |
| Power                                                                                                    | Active Sessions             | 0    |                                                                             |
| Control                                                                                                    | Remote Port                 | 7578 |                                                                             |
| System Event Log                                                                                                    | Video Encryption Enabled    | Yes  |                                                                             |
| Event Management                                                                                                    | Preferred Client Type       | Java |                                                                             |
| Platform Events                                                                                                    |                             |      |                                                                             |
| Trap Settings<br>Email Settings                                                                                                    |                             |      |                                                                             |
| Serial Over LAN                                                                                                    | Virtual Media Configuration |      |                                                                             |
| vKVM & vMedia                                                                                                    | Enabled                     | Yes  |                                                                             |
| Launch                                                                                                    | Max Sessions                | 1    |                                                                             |
| Configuration                                                                                                    | Active Sessions             | 0    |                                                                             |
|                                                                                                    | Encryption Enabled          | No   |                                                                             |
|                                                                                                    | Preferred Client Type       | Java |                                                                             |

Table 1-24. Virtual KVM and Media Launch Settings

| ltems                     | Description                                               |  |
|---------------------------|-----------------------------------------------------------|--|
| Virtual KVM Configuration |                                                           |  |
| Enabled                   | KVM status                                                |  |
| Max Sessions              | Maximum number of console redirection sessions allowed    |  |
| Active Sessions           | Number of active console sessions                         |  |
| Remote Port               | Network port number used for connecting to the KVM client |  |

L

| ltems                            | Description                                              |
|----------------------------------|----------------------------------------------------------|
| Video Encryption<br>Enabled      | Video encryption status                                  |
| Preferred Client Type            | Client application used for connecting to the KVM client |
| Virtual Media Configuration      | on                                                       |
| Max Sessions                     | Maximum number of console redirection sessions allowed   |
| Active Sessions                  | Number of active console sessions                        |
| Encryption Enabled               | Video encryption status                                  |
| Preferred Client Type            | Client application used for connecting to the VM client  |
| Launch Java KVM Client<br>Button | Use this button to launch the Java-based KVM client      |
| Launch Java VM Client            | Use this button to launch the Java-based VM client       |

#### Table 1-24. Virtual KVM and Media Launch Settings

#### **Console Redirection**

The most powerful feature of the Remote Management Controller is the ability to redirect the host system's console, managing the host system as though it were physically in front of you. Note the following about console redirection:

- You can run a maximum of four simultaneous redirection sessions.
- The Java® Video Viewer (version 1.5.15 or later) is required to run the console redirection. If the BMC detects that the video viewer is not installed, you are prompted to install it.
- The recommended display resolution on the management station is at least 1280 x 1024 pixels at 60 Hz with 32 bit color. If the resolution does not meet this minimum, you will be unable to view the console in full screen mode.
- Before using console redirection, verify that the virtual KVM and Media features are enabled. See "Configuration" on page 43".
- Console redirection remains active even after web session timeout.

To start a remote console session from the Virtual KVM and Media Launch window, click the Launch Java KVM Client or Launch Java VM Client button. This launches the redirection console via the JViewer Java applet. For further information on remote console sessions, see "Using the Video Viewer" on page 45.

### Configuration

Select the **Configuration** submenu to configure the virtual KVM and virtual media.

| N               | rties                                                      |                                          |       |               |
|-----------------|------------------------------------------------------------|------------------------------------------|-------|---------------|
| U:<br>Se<br>IP  | nfiguration<br>etwork<br>ecurity<br>sers<br>ervices<br>PMI | O Use this page to configure Virtual KVM | ·     | Apply Chaspes |
| Sessio<br>Updat |                                                            | Virtual KVM Configuration                |       |               |
| Utilitie        |                                                            | Enabled                                  | 7     |               |
|                 | Information                                                | Max Sessions                             | 6 •   |               |
| Senso<br>Pow    | r Monitor                                                  | Remote Port                              | 7578  |               |
|                 | ver<br>ontrol                                              |                                          |       |               |
|                 | m Event Log                                                | Video Encryption Enabled                 | (X)   |               |
|                 | ent Management                                             | Preferred Client Type                    | Jan 👻 |               |
|                 | latform Events<br>rap Settings                             |                                          |       |               |
|                 | mail Settings                                              | Virtual Media Configuration              |       |               |
|                 | Over LAN                                                   | Enabled                                  | 7     |               |
|                 | /M & vMedia<br>aunch                                       | Encryption Enabled                       |       |               |
|                 | onfiguration                                               |                                          |       |               |
|                 |                                                            | Preferred Client Type                    | Jan - |               |

| Table 1-25. | Virtual KVM and Media Configuration |
|-------------|-------------------------------------|
|-------------|-------------------------------------|

| Items                       | Description                                                                      |  |
|-----------------------------|----------------------------------------------------------------------------------|--|
| Virtual KVM Configuration   |                                                                                  |  |
| Enabled                     | Enables or disables the virtual KVM.                                             |  |
| Max Sessions                | Sets the maximum number of console redirection sessions allowed                  |  |
| Remote Port                 | Select the network port number for connecting to the KVM client.                 |  |
| Video Encryption<br>Enabled | If enabled, the server encrypts all video data prior to transporting to the KVM. |  |

| Items                     | Description                                                          |  |
|---------------------------|----------------------------------------------------------------------|--|
| Preferred Client Type     | Select a client application to use for connecting to the KVM client. |  |
| Virtual Media Configurati | on                                                                   |  |
| Enabled                   | Enables or disables the virtual media.                               |  |
| Encryption Enabled        | Enables or disables the virtual media encryption.                    |  |
| Preferred Client Type     | Select a client application to use for connecting to the VM client.  |  |

Table 1-25. Virtual KVM and Media Configuration

# **Using the Video Viewer**

The Video Viewer provides a user interface between the management station and the managed server, allowing you to see the managed server's desktop and control its mouse and keyboard functions from your management station. When you connect to the remote system, the Video Viewer login screen prompts for the password.

| Video Viewer - 172.16.70.54       |                                                                                         |                   |                      |         |
|-----------------------------------|-----------------------------------------------------------------------------------------|-------------------|----------------------|---------|
| File View Macros Tools Power Help |                                                                                         |                   |                      |         |
|                                   |                                                                                         |                   |                      |         |
|                                   | d Hat Enterprise Linux Server release 6.1 (Santlag<br>Cost<br>Sourcest<br>Cancel Log In |                   |                      |         |
| 1                                 |                                                                                         |                   |                      |         |
|                                   |                                                                                         | 172.16.70.54 root | 356.2 fps 13.73 Kb/s | KPT NUN |

The Video Viewer provides various control adjustments such as snapshots, keyboard macros, mouse synchronization, power actions, and access to Virtual Media. Click the Help menu for more information on these functions.

When you start a console redirection session and the Video Viewer appears, you may need to adjust the video color mode and synchronize the mouse pointers.

L

# Video Viewer Menu

The Video Viewer menu provides access to additional functions, outlined in the following tables.

| Menu Option             | Description                                                            |
|-------------------------|------------------------------------------------------------------------|
| Capture to<br>Clipboard | Captures the current remote system screen to save it to the clipboard. |
| Exit                    | Closes the Video Viewer window.                                        |

Table 1-26. File Menu Items

| Table 1-27. | View Menu Items |
|-------------|-----------------|
|-------------|-----------------|

| Menu Option     | Description                                                |
|-----------------|------------------------------------------------------------|
| Hide Status Bar | Hides or displays the status bar.                          |
| Refresh         | Redraws the viewer screen image.                           |
| Full Screen     | Displays the Video Viewer menu in full screen mode.        |
| Fit             | Resizes the Video Viewer menu to fit whole monitor screen. |

| Table 1-28. | Macros | Menu | Items |
|-------------|--------|------|-------|
|-------------|--------|------|-------|

| Menu Option            | Description        |                                                                                      |  |  |
|------------------------|--------------------|--------------------------------------------------------------------------------------|--|--|
| User Defined<br>Macros |                    | nmand or add your own user-defined<br>ne server. The Macros menu provides<br>nacros: |  |  |
|                        | • Ctrl+Alt+Del     | • Alt+Tab                                                                            |  |  |
|                        | • Alt+Esc          | • Ctrl+Esc                                                                           |  |  |
|                        | • Alt+Space        | • Alt+Enter                                                                          |  |  |
|                        | • Alt+Hyphen       | • Alt+F4                                                                             |  |  |
|                        | • PrtScrn          | • Alt+PrtScrn                                                                        |  |  |
|                        | • F1               | • Pause                                                                              |  |  |
|                        | • Tab              | • Ctrl+Enter                                                                         |  |  |
|                        | • Alt+SysRq        | • Alt+L Shift-RShift-Esc                                                             |  |  |
|                        | Ctrl-Alt-Backspace |                                                                                      |  |  |

| Menu Option       | Description                                                                                                    |
|-------------------|----------------------------------------------------------------------------------------------------|
| Sessions Options  | Provides additional session viewer control adjustments.                                                                                                    |
|                   | The <b>General</b> tab allows you to enable the keyboard pass<br>through mode feature. Select Pass all keystrokes to target<br>to pass your management station's keystrokes to the<br>remote system. |
|                   | The <b>Mouse</b> tab enables you to select the operating system you are using to optimize console redirection mouse performance.                                                                     |
|                   | The <b>Video Quality</b> tab provides video adjustments that allow you to optimize the video for the best possible view.                                                                             |
| Session User List | Lists the users in the management console.                                                                                                    |
| Single Cursor     | Enables or disables the single cursor mode.                                                                                                    |
|                   | If this function is disabled, the local and remote<br>operating system will use different mouse accelerating<br>algorithms, which results in offset between the local and<br>remote mouse cursors.   |
| Stats             | Displays the performance statistics of the console redirection session.                                                                                                    |

### Table 1-29. Tools Menu Items

## Table 1-30. Power Menu Items

| Menu Option                       | Description                                 |
|-----------------------------------|---------------------------------------------|
| Power On System                   | Powers on the server.                       |
| Power Off System                  | Powers off the server.                      |
| Graceful Shutdown                 | Shuts down the server.                      |
| Reset System (warm boot)          | Reboots the server without powering it off. |
| Power Cycle System<br>(cold boot) | Powers off and then reboots the server.     |

Table 1-31. Help Menu Items

| Menu Option Description |                                                |
|-------------------------|------------------------------------------------|
| Contents and Index      | Opens the Video Viewer Help.                   |
| About                   | Displays the Video Viewer version information. |

# **IPMI 1.5/2.0 Command Support List**

The IPMItool program provides a simple command-line interface for managing IPMI-enabled devices. The IPMItool enables you to read the BMC devices, BMC watchdog timer, PEF/PET alerts, SDR, events, SEL, FRU information, serial/modem devices, set LAN configuration parameters, update the BMC firmware remotely and perform remote server chassis or sled server power control.

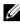

**NOTE:** For more information about the standard IPMI tool commands, see ipmitool.sourceforge.net/manpage.html.

The following tables include all commands defined in the IPMI v2.0 specifications. All mandatory commands and some optional functions are supported. Special functions beyond the scope of IPMI v2.0 are implemented as original equipment manufacturer (OEM) commands.

In the O/M column:

- M = Mandatory in the IPMI spec and is implemented. •
- ٠ O = Optional command supported in this implementation.
- N = Not supported in this implementation. ٠

See the Deployment Toolkit Version 1.3 User's Guide for additional information about installing and using the DTK utilities, and the Deployment Toolkit Version 1.3 Command Line Interface Reference Guide for a complete list of all valid options, suboptions, and arguments for using the BMCCFG.EXE to configure and manage your BMC.

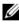

**NOTE:** For a complete list of all valid options, requirements, and commands refer to the BMC Firmware Requirements for DCS/PE-C 1.02 documentation.

T

| Command                                | NetFn | CMD | 0/M | Supported |
|----------------------------------------|-------|-----|-----|-----------|
| Get Device ID                          | Арр   | 01h | М   | Yes       |
| Broadcast Get Device ID                | Арр   | 02h | М   | Yes       |
| Cold Reset                             | Арр   | 03h | 0   | Yes       |
| Warm Reset                             | Арр   | 04h | 0   | No        |
| Get Self Test Results                  | Арр   | 05h | М   | Yes       |
| Manufacture Test On                    | Арр   | 06h | 0   | Yes       |
| Get ACPI Power State                   | Арр   | 07h | 0   | Yes       |
| Get Device GUID                        | Арр   | 08h | 0   | Yes       |
| Get NetFn Support                      | Арр   | 09h | 0   | Yes       |
| Get Command Support                    | Арр   | 0Ah | 0   | Yes       |
| Get Command Sub-function Support       | Арр   | 0Bh | 0   | Yes       |
| Get Configurable Commands              | Арр   | 0C  | 0   | Yes       |
| Get Configurable Command Sub-functions | Арр   | 0Dh | 0   | Yes       |
| Set Command Enables                    | Арр   | 60h | 0   | Yes       |
| Get Command Enables                    | Арр   | 61h | 0   | Yes       |
| Set Command Sub-function Enables       | Арр   | 62h | 0   | Yes       |
| Get Command Sub-function Enables       | Арр   | 63h | Ο   | Yes       |
| Get OEM NetFn IANA Support             | App   | 64h | Ο   | Yes       |

Table 1-32. IPMI Device Global Commands (NetFn: 0x06H)

| Command                                 | NetFn | CMD | 0/M | Supported |
|-----------------------------------------|-------|-----|-----|-----------|
| Set BMC Global Enables                  | Арр   | 2Eh | М   | Yes       |
| Get BMC Global Enables                  | Арр   | 2Fh | М   | Yes       |
| Clear Message Buffer Flags              | Арр   | 30h | М   | Yes       |
| Get Message Buffer Flags                | Арр   | 31h | М   | Yes       |
| Enable Message Channel Receive          | Арр   | 32h | 0   | Yes       |
| Get Message                             | App   | 33h | М   | Yes       |
| Send Message                            | App   | 34h | М   | Yes       |
| Read Event Message Buffer               | Арр   | 35h | Ο   | Yes       |
| Get BT Interface Capabilities           | Арр   | 36h | М   | No        |
| Get System GUID                         | App   | 37h | М   | Yes       |
| Set System Info Parameters              | App   | 58h | 0   | Yes       |
| Get System Info Parameters              | Арр   | 59h | 0   | Yes       |
| Get Channel Authentication Capabilities | App   | 38h | 0   | Yes       |
| Get Session Challenge                   | App   | 39h | 0   | Yes       |
| Activate Session Command                | App   | 3Ah | 0   | Yes       |
| Set Session Privilege Level Command     | App   | 3Bh | 0   | Yes       |
| Close Session                           | App   | 3Ch | 0   | Yes       |
| Get Session Information                 | App   | 3Dh | 0   | Yes       |
| Get Authentication Code Command         | App   | 3Fh | 0   | Yes       |
| Set Channel Access Commands             | Арр   | 40h | 0   | Yes       |
| Get Channel Access Commands             | App   | 41h | 0   | Yes       |
| Get Channel Info Command                | App   | 42h | 0   | Yes       |
| Set User Access Commands                | Арр   | 43h | 0   | Yes       |
| Get User Access Commands                | App   | 44h | 0   | Yes       |
| Set User Name Commands                  | Арр   | 45h | 0   | Yes       |
| Get User Name Commands                  | Арр   | 46h | Ο   | Yes       |

Table 1-33. BMC Device and Messaging Commands (NetFn: 0x06H)

| Command                           | NetFn | CMD | 0/M | Supported |
|-----------------------------------|-------|-----|-----|-----------|
| Set User Password Commands        | App   | 47h | 0   | Yes       |
| Active Payload Command            | App   | 48h | 0   | Yes       |
| Deactivate Payload Command        | App   | 49h | 0   | Yes       |
| Get Payload Activation Status     | App   | 4Ah | 0   | Yes       |
| Get Payload Instance Info Command | App   | 4Bh | Ο   | Yes       |
| Set User Payload Access           | App   | 4Ch | 0   | Yes       |
| Get User Payload Access           | App   | 4Dh | 0   | Yes       |
| Get Channel Payload Support       | App   | 4Eh | 0   | Yes       |
| Get Channel Payload Version       | App   | 4Fh | 0   | Yes       |
| Get Channel OEM Payload Info      | App   | 50h | 0   | Yes       |
| Master Write-Read I2C             | App   | 52h | М   | Yes       |
| Get Channel Cipher Suites         | App   | 54h | 0   | Yes       |
| Suspend/Resume Payload Encryption | App   | 55h | 0   | Yes       |
| Set Channel Security Keys         | App   | 56h | Ο   | Yes       |
| Get System Interface Capabilities | Арр   | 57h | Ο   | No        |

Table 1-34. BMC Device and Messaging Commands (NetFn: 06H) (continued)

## Table 1-35. BMC Watchdog Timer Commands (NetFn: 06H)

| Command              | NetFn | CMD | 0/M | Supported |
|----------------------|-------|-----|-----|-----------|
| Reset Watchdog Timer | App   | 22h | М   | Yes       |
| Set Watchdog Timer   | App   | 24h | Μ   | Yes       |
| Get Watchdog Timer   | Арр   | 25h | Μ   | Yes       |

| Command                       | NetFn   | CMD | 0/M | Supported |
|-------------------------------|---------|-----|-----|-----------|
| Get Chassis Capabilities      | Chassis | 00h | М   | Yes       |
| Get Chassis Status            | Chassis | 01h | Μ   | Yes       |
| Chassis Control               | Chassis | 02h | Μ   | Yes       |
| Chassis Reset                 | Chassis | 03h | Ο   | No        |
| Chassis Identify              | Chassis | 04h | Ο   | Yes       |
| Set Chassis Capabilities      | Chassis | 05h | Ο   | Yes       |
| Set Power Restore Policy      | Chassis | 06h | Ο   | Yes       |
| Get System Restart Cause      | Chassis | 07h | Ο   | Yes       |
| Set System Boot Options       | Chassis | 08h | Ο   | Yes       |
| Get System Boot Options       | Chassis | 09h | Ο   | Yes       |
| Set Front Panel Button Enable | Chassis | 0Ah | Ο   | No        |
| Set Power Cycle Interval      | Chassis | 0Bh | Ο   | Yes       |
| Get POH Counter               | Chassis | 0Fh | Ο   | No        |

Table 1-36. Chassis Device Commands (NetFn: 00H)

Table 1-37. PEF/PET Alerting Commands (NetFn: 04H)

| Command                          | NetFn | CMD | 0/M | Supported |
|----------------------------------|-------|-----|-----|-----------|
| Get PEF Capabilities             | S/E   | 10h | М   | Yes       |
| Arm PEF Postpone Timer           | S/E   | 11h | Μ   | Yes       |
| Set PEF Configuration Parameters | S/E   | 12h | М   | Yes       |
| Get PEF Configuration Parameters | S/E   | 13h | Μ   | Yes       |
| Set Last Processed Event ID      | S/E   | 14h | Μ   | Yes       |
| Get Last Processed Event ID      | S/E   | 15h | М   | Yes       |
| Alert Immediate                  | S/E   | 16h | Ο   | Yes       |
| PET Acknowledge                  | S/E   | 17h | 0   | Yes       |

| Command                             | NetFn | CMD | 0/M | Supported |
|-------------------------------------|-------|-----|-----|-----------|
| Get Device SDR Info                 | S/E   | 20h | О   | No        |
| Get Device SDR                      | S/E   | 21h | Ο   | No        |
| Reserve Device SDR Repository       | S/E   | 22h | Ο   | No        |
| Get Sensor Reading Factors          | S/E   | 23h | Ο   | Yes       |
| Set Sensor Hysteresis               | S/E   | 24h | Ο   | Yes       |
| Get Sensor Hysteresis               | S/E   | 25h | Ο   | Yes       |
| Set Sensor Threshold                | S/E   | 26h | Ο   | Yes       |
| Get Sensor Threshold                | S/E   | 27h | Ο   | Yes       |
| Set Sensor Event Enable             | S/E   | 28h | Ο   | Yes       |
| Get Sensor Event Enable             | S/E   | 29h | Ο   | Yes       |
| Set Sensor Reading and Event Status | S/E   | 30h | Ο   | Yes       |
| Re-arm Sensor Events                | S/E   | 2Ah | Ο   | Yes       |
| Get Sensor Event Status             | S/E   | 2Bh | Ο   | Yes       |
| Get Sensor Reading                  | S/E   | 2Dh | М   | Yes       |
| Set Sensor Type                     | S/E   | 2Eh | Ο   | No        |
| Get Sensor Type                     | S/E   | 2Fh | Ο   | No        |

Table 1-38. Sensory Device Commands (NetFn: 04H)

## Table 1-39. Event Commands (NetFn: 04H)

| Command            | NetFn | CMD | 0/M | Supported |
|--------------------|-------|-----|-----|-----------|
| Set Event Receiver | S/E   | 00h | М   | Yes       |
| Get Event Receiver | S/E   | 01h | М   | Yes       |
| Platform Event     | S/E   | 02h | М   | Yes       |

| Command                  | NetFn   | CMD | 0/M | Supported         |
|--------------------------|---------|-----|-----|-------------------|
| Get SEL Info             | Storage | 40h | М   | Yes               |
| Get SEL Allocation Info  | Storage | 41h | Ο   | No                |
| Reserve SEL              | Storage | 42h | Ο   | Yes               |
| Get SEL Entry            | Storage | 43h | Μ   | Yes               |
| Add SEL Entry            | Storage | 44h | М   | Yes               |
| Partial Add SEL Entry    | Storage | 45h | Μ   | $\mathrm{No}^{*}$ |
| Delete SEL Entry         | Storage | 46h | Ο   | No                |
| Clear SEL                | Storage | 47h | М   | Yes               |
| Get SEL Time             | Storage | 48h | Μ   | Yes               |
| Set SEL Time             | Storage | 49h | Μ   | Yes               |
| Get Auxiliary Log Status | Storage | 5Ah | Ο   | No                |
| Set Auxiliary Log Status | Storage | 5Bh | Ο   | No                |
| Get SEL Time UTC Offset  | Storage | 5Ch | Ο   | No                |
| Set SEL Time UTC Offset  | Storage | 5D  | Ο   | No                |

Table 1-40. SEL Commands (NetFn: 04H)

\* Support for Partial Add SEL is not required when Add SEL is supported.

### Table 1-41. FRU Inventory Device Commands (NetFn: 0AH)

| Command                     | NetFn   | CMD | 0/M | Supported |
|-----------------------------|---------|-----|-----|-----------|
| Get FRU Inventory Area Info | Storage | 10h | М   | Yes       |
| Read FRU Inventory Data     | Storage | llh | Μ   | Yes       |
| Write FRU Inventory Data    | Storage | 12h | М   | Yes       |

| Command                            | NetFn   | CMD | 0/M | Supported |
|------------------------------------|---------|-----|-----|-----------|
| Get SDR Repository Info            | Storage | 20h | М   | Yes       |
| Get SDR Repository Allocation Info | Storage | 21h | Ο   | No        |
| Reserve SDR Repository             | Storage | 22h | Μ   | Yes       |
| Get SDR                            | Storage | 23h | Μ   | Yes       |
| Add SDR                            | Storage | 24h | Μ   | No        |
| Partial ADD SDR                    | Storage | 25h | Ο   | Yes       |
| Delete SDR                         | Storage | 26h | Ο   | No        |
| Clear SDR Repository               | Storage | 27h | Μ   | Yes       |
| Get SDR Repository Time            | Storage | 28h | Ο   | Yes       |
| Set SDR Repository Time            | Storage | 29h | Ο   | Yes       |
| Enter SDR Repository Update Mode   | Storage | 2Ah | Ο   | No        |
| Exit SDR Repository Update Mode    | Storage | 2Bh | Ο   | No        |
| Run Initialization Agent           | Storage | 2Ch | Ο   | Yes       |

 Table 1-42.
 SDR Repository Commands (NetFn: 0AH)

## Table 1-43. LAN Commands (NetFn: 0CH)

| Command                                                                                      | NetFn     | CMD | 0/M | Supported |
|----------------------------------------------------------------------------------------------|-----------|-----|-----|-----------|
| Set LAN Configuration Parameters<br>(Note: Parameter 9 and 25 are not<br>supported.)         | Transport | 01h | М   | Yes       |
| Get LAN Configuration Parameters<br>( <b>Note:</b> Parameter 9 and 25 are not<br>supported.) | Transport | 02h | М   | Yes       |
| Suspend BMC ARP                                                                              | Transport | 03h | Ο   | No        |
| Get IP/UDP/RMCP Statistics                                                                   | Transport | 04h | 0   | No        |

| Command                         | NetFn     | CMD | 0/M | Supported |
|---------------------------------|-----------|-----|-----|-----------|
| Set Serial/Modem Configuration  | Transport | 10h | М   | Yes       |
| Get Serial/Modem Configuration  | Transport | llh | Μ   | Yes       |
| Set Serial/Modem Mux            | Transport | 12h | Ο   | Yes       |
| Get TAP Response Codes          | Transport | 13h | Ο   | No        |
| Set PPP UDP Proxy Transmit Data | Transport | 14h | Ο   | No        |
| Get PPP UDP Proxy Transmit Data | Transport | 15h | Ο   | No        |
| Send PPP UDP Proxy Packet       | Transport | 16h | Ο   | No        |
| Get PPP UDP Proxy Receive Data  | Transport | 17h | Ο   | No        |
| Serial/Modem Connection Active  | Transport | 18h | Μ   | Yes       |
| Callback                        | Transport | 20h | Ο   | No        |
| SOL Activating                  | Transport | 19h | Ο   | No        |
| Set SOL Configuration           | Transport | 20h | Ο   | No        |
| Get SOL Configuration           | Transport | 21h | Ο   | No        |
| Set User Callback Options       | Transport | lAh | Ο   | No        |
| Get User Callback Options       | Transport | 1Bh | Ο   | No        |
| Set Serial Routing Mux          | Transport | lCh | Ο   | Yes       |

Table 1-44. Serial/Modem Device Commands (NetFn: 0CH)

## Table 1-45. Command Forwarding Commands (NetFn: 0CH)

| Command                   | NetFn     | CMD | 0/M | Supported |
|---------------------------|-----------|-----|-----|-----------|
| Forwarded Command         | Transport | 30h | 0   | Yes       |
| Set Forwarded Commands    | Transport | 31h | Ο   | Yes       |
| Get Forwarded Commands    | Transport | 32h | Ο   | Yes       |
| Enable Forwarded Commands | Transport | 33h | 0   | Yes       |

| Command                    | NetFn    | CMD | 0/M | Supported |
|----------------------------|----------|-----|-----|-----------|
| Firmware Update Phase 1    | Firmware | 10h | Ο   | Yes       |
| Firmware Update Phase 2    | Firmware | llh | Ο   | Yes       |
| Get Firmware Update Status | Firmware | 12h | Ο   | Yes       |
| Get Firmware Version       | Firmware | 13h | Ο   | Yes       |
| Set Firmware Update Status | Firmware | 16h | Ο   | Yes       |
| Firmware Update Phase 3    | Firmware | 21h | Ο   | Yes       |

Table 1-46. Firmware Update Commands (NetFn: 08H)

Table 1-47. Reset Peripheral Device Controller Command (NetFn: 0x30H)

| Command                            | NetFn | CMD | Privelege |
|------------------------------------|-------|-----|-----------|
| Reset Peripheral Device Controller | 0x30h | 48h | Admin     |

|               | Byte | Data Field                                    |
|---------------|------|-----------------------------------------------|
| Request Data  | 1    | Communication protocol version                |
|               |      | Set as 11h for this specification             |
|               | 2    | The controller to be reset                    |
|               |      | • [7:1] - Reserved                            |
|               |      | • [0] - Expander controller                   |
| Response Data | 1    | Completion code                               |
|               |      | • 00h: Success                                |
|               |      | • D5h: Command not supported in present state |

### **Reset Peripheral Device Controller Byte Order and Field Format**

| Command                                          | NetFn | CMD | Privelege |  |
|--------------------------------------------------|-------|-----|-----------|--|
| Get Peripheral Device Controller Reset<br>Status | 0x30h | 4Bh | Admin     |  |

### Table 1-48. Get Peripheral Device Controller Reset Status Command (NetFn: 0x30H)

|               | Byte | Data Field                                                                                                    |  |  |
|---------------|------|----------------------------------------------------------------------------------------------------|--|--|
| Request Data  | 1    | Controller to query for reset status                                                                                                    |  |  |
|               |      | • [7:1] - Reserved                                                                                                    |  |  |
|               |      | • [0] - Expander controller                                                                                                    |  |  |
|               |      | <b>NOTE:</b> When the command is issued only one bit<br>can be set to 1b. If you reset multiple peripheral<br>devices and would like to know the reset status, you<br>have to issue the command multiple times. |  |  |
| Response Data | 1    | Completion code                                                                                                    |  |  |
|               |      | 00h: Success                                                                                                    |  |  |
|               | 2    | Communication protocol version                                                                                                    |  |  |
|               |      | Set as 11h for this specification                                                                                                    |  |  |
|               | 3    | Reset status                                                                                                    |  |  |
|               |      | • 00h: Reset completed                                                                                                    |  |  |
|               |      | • 01h: Reset in progress                                                                                                    |  |  |
|               |      | • 02h: Reset not currently initiated (i.e. Since last AC cycle or BMC reset, no reset request has been made for this peripheral device)                                                                         |  |  |
|               |      | • 03h: Controller reset is being requested (i.e.<br>After Reset Peripheral Device Controller<br>command is issued)                                                                                              |  |  |
|               |      | • 04h: Controller reset timeout (Waited 60 seconds, but a reset did not occur)                                                                                                    |  |  |

## Get Peripheral Device Controller Reset Status Command Byte Order and Field Format

Ì

# **Threshold Settings and Converting Formulas**

The following table lists the system sensor's threshold settings and formulas for converting the sensor readings.

| Sensor  | Sensor Name   | The Converting Formula |            |               |              |                   |                           |
|---------|---------------|------------------------|------------|---------------|--------------|-------------------|---------------------------|
| Number  |               |                        |            |               |              | Lower<br>critical | Lower<br>non-<br>critical |
| Voltage |               |                        |            |               |              |                   |                           |
| 05h     | 12 V Standby  | Actual_Read            | ling (Volt | ts) = ((R     | .aw_Data x 6 | 5) + 60)          | x 0.001                   |
|         |               | D4                     | CA         | Cl            | 9C           | A6                | AF                        |
| 06h     | 5 V           | Actual_Read<br>0.0001  | ling (Volt | ts) = ((R     | aw_Data x27  | 76) + 100         | 0) x                      |
|         |               | D0                     | C7         | BE            | 9A           | A3                | AC                        |
| 07h     | 5 V Standby   | Actual_Read<br>0.0001  | ling (Volt | ts) = ((R     | .aw_Data x 2 | 77) + 80          | ) x                       |
|         |               | D0                     | C7         | BE            | 9A           | A3                | AC                        |
| 08h     | 3.3 V         | Actual_Read<br>0.0001  | ling (Volt | (R = (R = R)) | .aw_Data x 1 | 99) + 70          | ) x                       |
|         |               | BF                     | B7         | AE            | 8D           | 95                | 9E                        |
| 09h     | 3.3 V Standby | Actual_Read<br>0.0001  | ling (Volt | (R = (R = R)) | aw_Data x 19 | 97) + 10          | 0) x                      |
|         |               | Cl                     | B9         | B0            | 8F           | 97                | A0                        |

|  | Table 1-49. | Threshold Settings and Converting Formulas |
|--|-------------|--------------------------------------------|
|--|-------------|--------------------------------------------|

| Sensor  | Sensor Name | The Converting Formula                  |                                       |           |                           |       |    |
|---------|-------------|-----------------------------------------|---------------------------------------|-----------|---------------------------|-------|----|
| Number  |             | Upper non-<br>recoverable               |                                       |           | Lower non-<br>recoverable |       |    |
| Tempera | ture        |                                         |                                       |           |                           |       |    |
| 40h     | MEZZ1 Temp  | Actual_Read                             | ling (deg                             | rees C) = | = Raw_Data                | - 128 |    |
|         |             | C6                                      | BC                                    | B0        | 8F                        | 97    | A0 |
| 41h     | CPU1 Temp   | Actual_Read                             | ling (deg                             | rees C) = | = Raw_Data                |       |    |
|         |             | 5A                                      | 50                                    | 46        | 20                        | 25    | 29 |
| 42h     | CPU2 Temp   | Actual_Reading (degrees C) = Raw_Data   |                                       |           |                           |       |    |
|         |             | 5A                                      | 50                                    | 46        | 20                        | 25    | 29 |
| 43h     |             | C Actual_Reading (degrees C) = Raw_Data |                                       |           |                           |       |    |
|         | l Temp      | 3C                                      | 32                                    | 28        | 17                        | lA    | lE |
| 44h     |             | Actual_Reading (degrees C) = Raw_Data   |                                       |           |                           |       |    |
|         | 2 Temp      | 3C                                      | 32                                    | 28        | 17                        | lA    | lE |
| 45h     | PCH Temp    | Actual_Read                             | Actual_Reading (degrees C) = Raw_Data |           |                           |       |    |
|         |             | 5A                                      | 50                                    | 46        | 17                        | 1A    | 1E |

## Table 1-50. Threshold Settings and Converting Formulas (continued)